# インターネット電設申込システム 「電設Web」ご利用の手引き

# 2025年5月 北海道電力株式会社

【目的外使用・複製・転載禁止 北海道電力株式会社 2025.5】

1

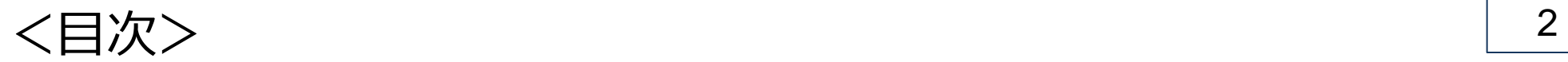

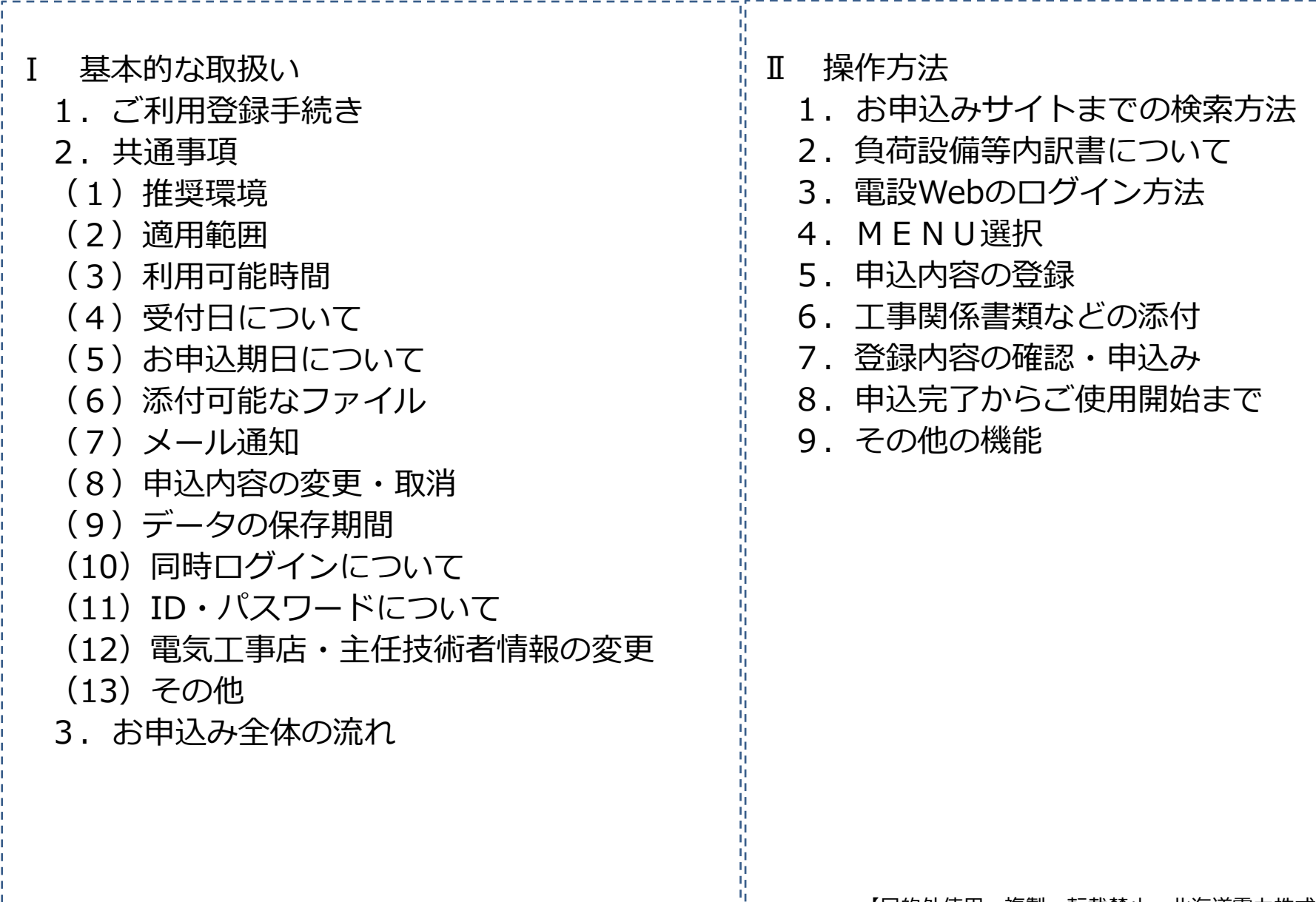

ч.

# 基本的な取扱い

## Ⅰ 4 -1.ご利用登録手続き

- ⚫ 電設Webのご利用には電気工事会社さまごとのご利用登録手続きが必要です。
- 弊社ホームページから利用規約をご確認のうえ、[インターネット電設申込システム(電設Web)ご 利用登録]よりお申込みください。
- ⚫ 後日、ご利用に必要な「ユーザーID」と「初期パスワード」をメールにてお知らせいたします。

#### **<利用申請のながれ>**

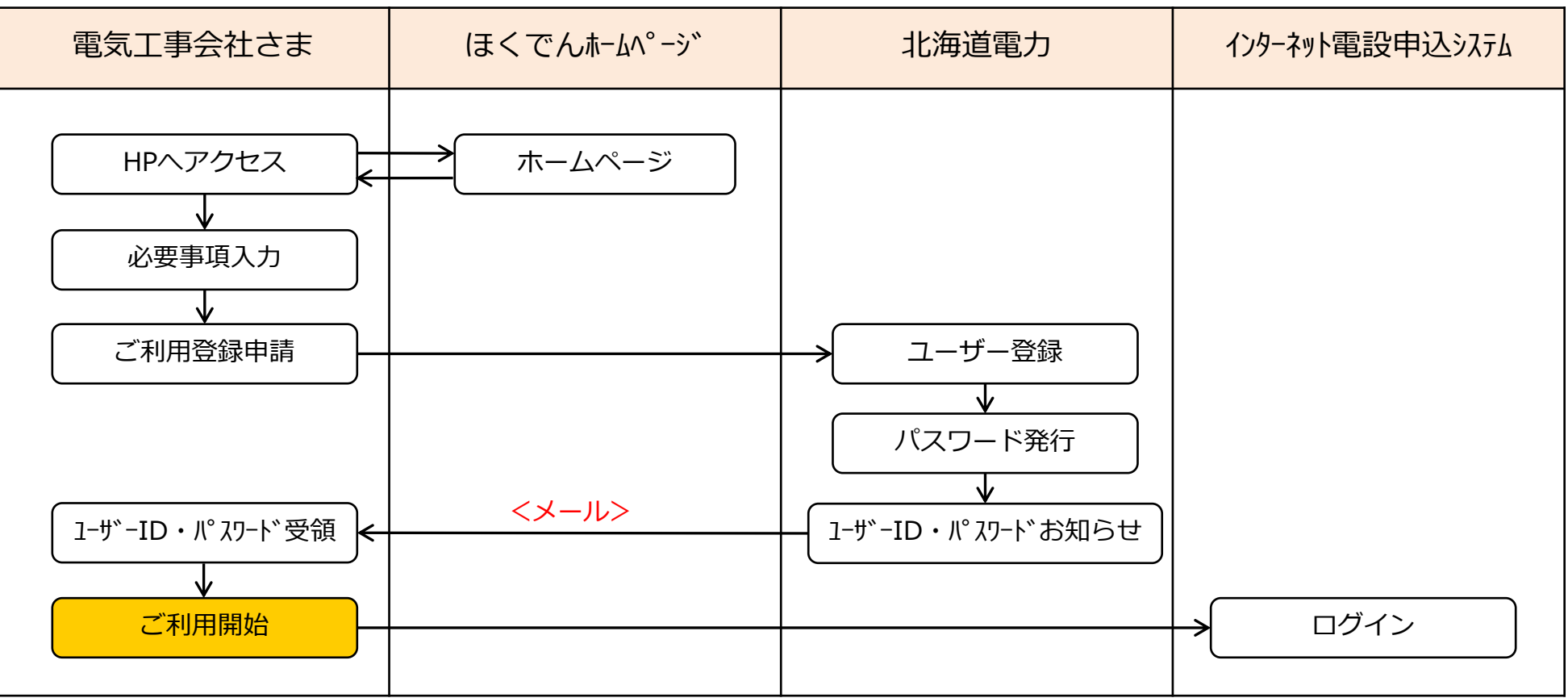

## Ⅰ 5 -2.共通事項(1/5)

#### **(1)推奨環境**

- ブラウザ : Internet Explorer 11 ※ ブラウザ、OSのバージョンおよび設定によっては、正しく表示されない場合があります。
- **(2)適用範囲**
	- **a.受付対象地域**
		- 弊社の供給区域:北海道(離島を除く)
	- **b.受付対象の契約メニュー**
		- 低圧メニューおよび高圧メニューの新増設などのお申込み全般
	- **c.利用対象者**
		- ⚫ 弊社から利用者ID・パスワードを取得している電気工事会社さまなど

#### **(3)利用可能時間**

● 毎日 6:00~24:00 (土日祝祭日を含む)

※ システムの保守・点検などにより停止する場合は、事前にログイン画面などでお知らせいたします。

## Ⅰ 6 -2.共通事項(2/5)

#### **(4)受付日について**

⚫ 原則として、お申込日の翌営業日までに受付いたします。

#### 【例】土曜日にお申込みいただいた場合

 3月7日(土)にお申込みいただいた場合は、原則として、翌営業日の3月9日(月) の受付となります。

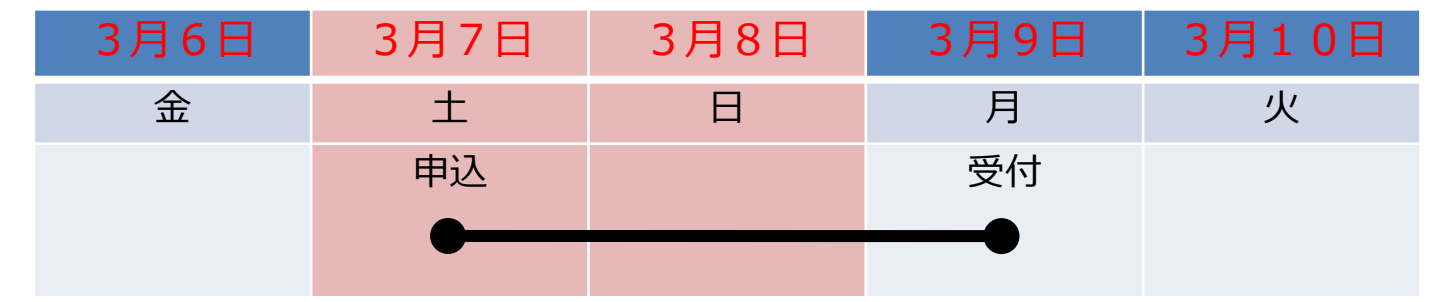

#### **(5)お申込期日について**

⚫ お申込期日の目安は、以下のとおりです。

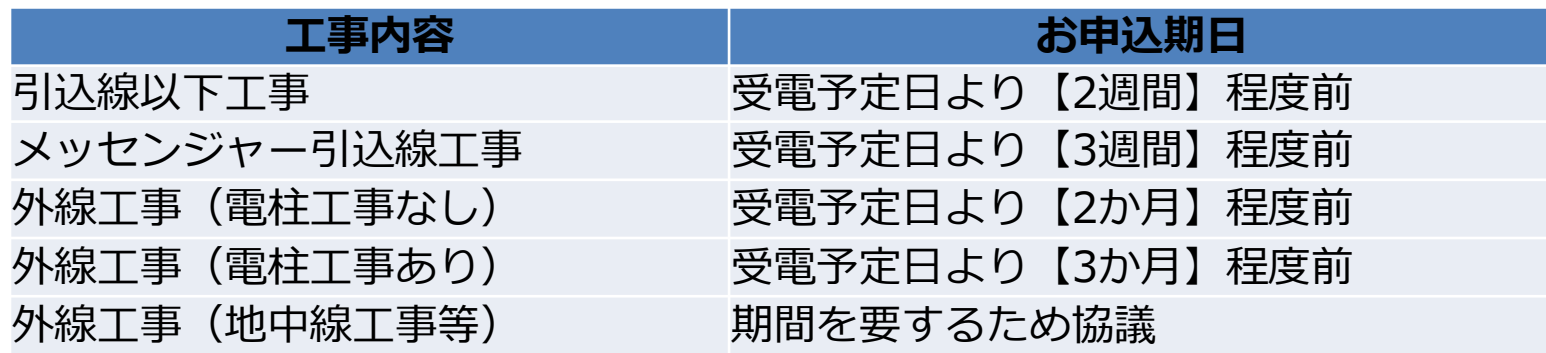

※工事に伴い、道路管理者への用地申請や地権者等との用地交渉が必要な場合は、上記に加えて更に1~2か月程度の期間が必要 ※供給設備の工事内容により、日数を要する場合がありますのでお早めにお申込みください。

#### **(6)添付可能なファイル**

● 負荷設備等内訳書など、以下のファイルを申込送信時に添付できます。 なお、添付可能なファイルの文字数は拡張子含む40文字以内、容量は1ファイル容量が5MB以 下で、1度の送信につき20MB以下です。

<添付可能なファイルの種類>

\*.xls、\*.xlsx、\*.doc、\*.docx、\*.ppt、\*.pptx、\*.pdf、\*.jpg、\*.jpeg、\*.gif、\*.png、\*.bmp、 \*.csv、\*.txt、\*.xlm、\*.xlsm

#### **(7)メール通知**

- 弊社からのメール通知は、以下のタイミングで行ないます。
	- ・弊社にて受付後、託送申込を行ない、送配電事業者(ほくでんネットワーク)から「託送申込 No.」を受領したタイミング
	- ・弊社にて申込内容確認後、内容不備などにより「差戻」、「取消」を行なったタイミング
	- ※ メールを受領しましたら、電設Webにログインいただき、詳細画面の「北海道電力からお客さまへの連絡事 項」欄にて、詳細内容をご確認ください。
- **(8)申込内容の変更・取消**
	- 申込送信後、内容の変更・取消を行なう場合は、すみやかに弊社の申込受付担当箇所までご連絡 をお願いします。弊社にて申込みの「差戻」、「修正」または「取消」処理を行ないます。

#### **(9)データの保存期間**

- ⚫ お申込履歴は、申込状況が「完了」となってから2年間保存されます。
- ⚫ なお、添付ファイルについては、申込状況が「完了」となってから、6ヶ月間保管されます。

#### **(10)同時ログインについて**

⚫ 複数の工事を別のご担当者様が対応する場合に備え、同一のID、パスワードで複数人の同時利用 が可能です。

※ パスワードを変更する際は、利用者への周知漏れがないようご留意願います。

#### **(11)ID・パスワードについて**

- ⚫ パスワードは、ログイン後に表示されるメニュー画面から変更可能です。定期的に変更して、セ キュリティの保全に努めてください。
- ⚫ パスワードの入力誤り等により、本システムにログインができなくなる場合がありますので、パ スワードの管理には十分ご留意願います。
- ⚫ ID・パスワードは第三者に貸与、譲渡または漏洩しないでください。
- ⚫ 第三者のID・パスワードを利用して、本システムを利用しないでください。

#### **(12)電気工事店・主任技術者情報の変更**

- ⚫ 電話番号やメールアドレスなどの登録情報に変更がある場合は、ログイン後のメニュー画面の 「ユーザ情報変更」から直接修正してください。
- ⚫ なお、北電コードNo.または電気工事会社名に変更がある場合は、再度利用申請手続きが必要と なります。

#### **(13)その他**

- ⚫ 本手引きおよび利用規約に記載されている事項を遵守いただけない場合、または弊社業務に支障 が生じると判断される場合は、本システムのご利用をお断りさせていただくことがあります。
- 一定期間、本システムのお申込がない場合、ご利用を制限または中止させていただくことがあり ます。
- ⚫ その他、本システムに関するお問い合わせについては、弊社までご連絡をお願いいたします。

### Ⅰ 10 -3.お申込み全体の流れ(1/2)

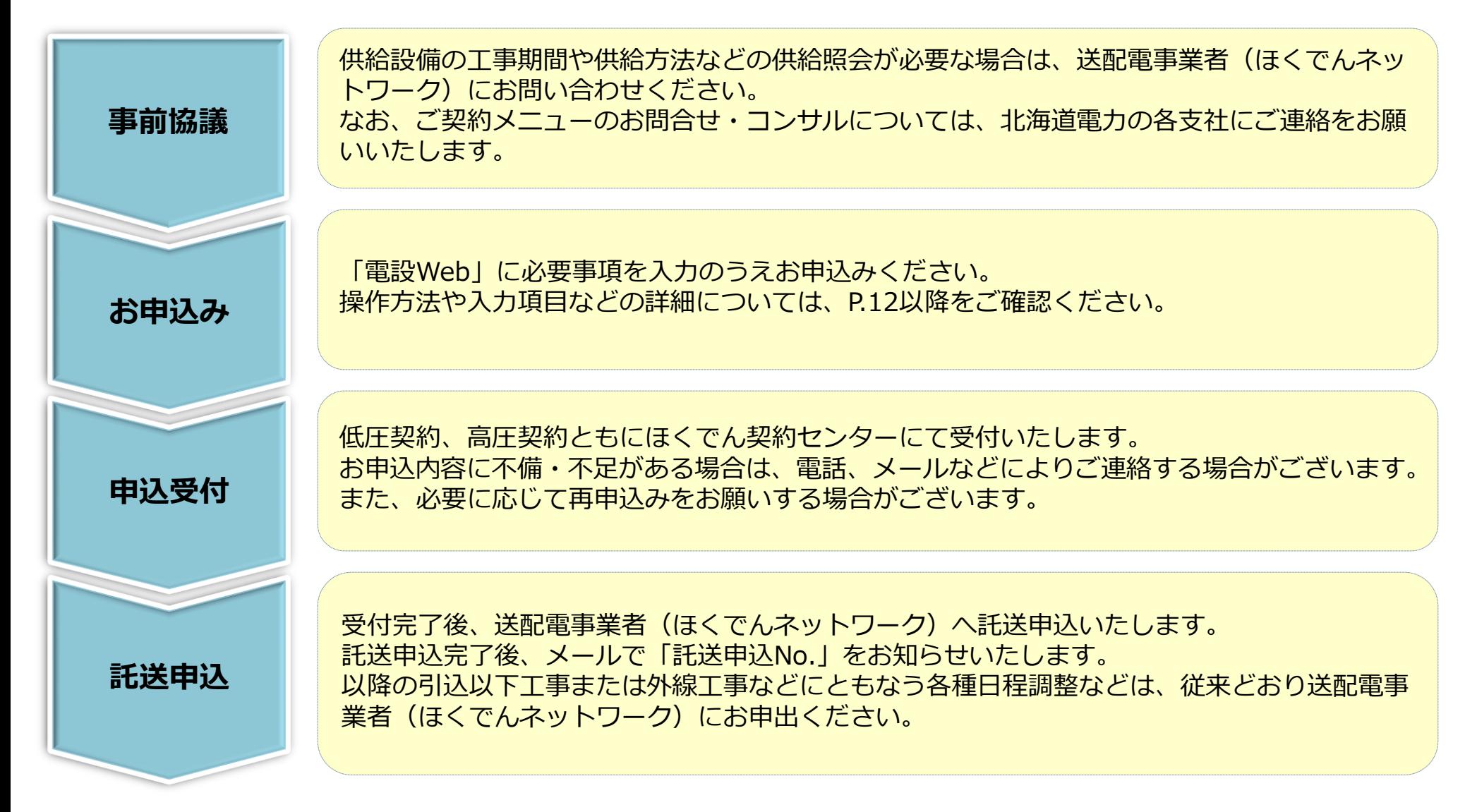

(次ページへ続く)

## Ⅰ 11 -3.お申込み全体の流れ(2/2)

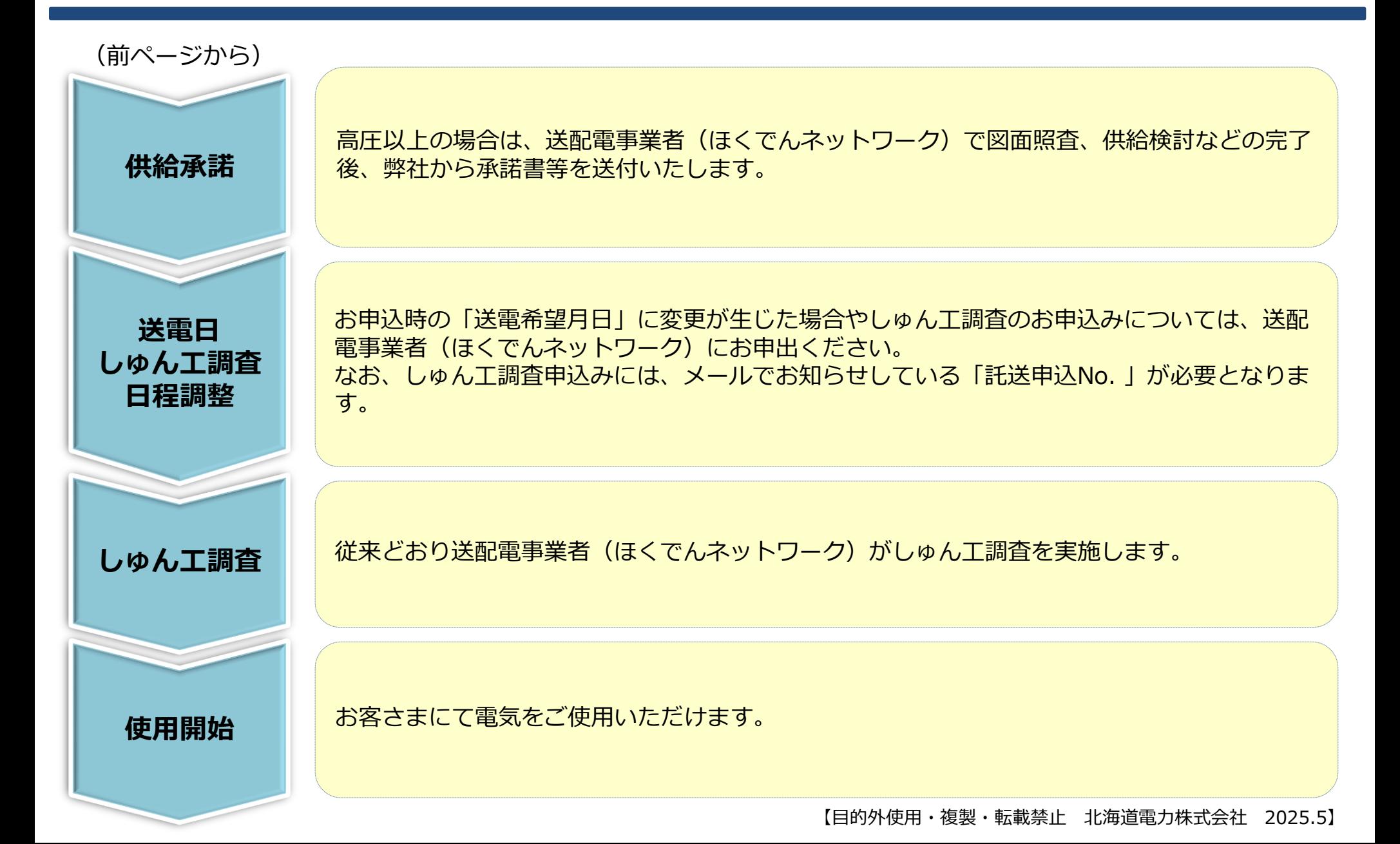

# 操作方法

## Ⅱ-1.お申込みサイトまでの検索方法 (1/2) 2012 2022 213

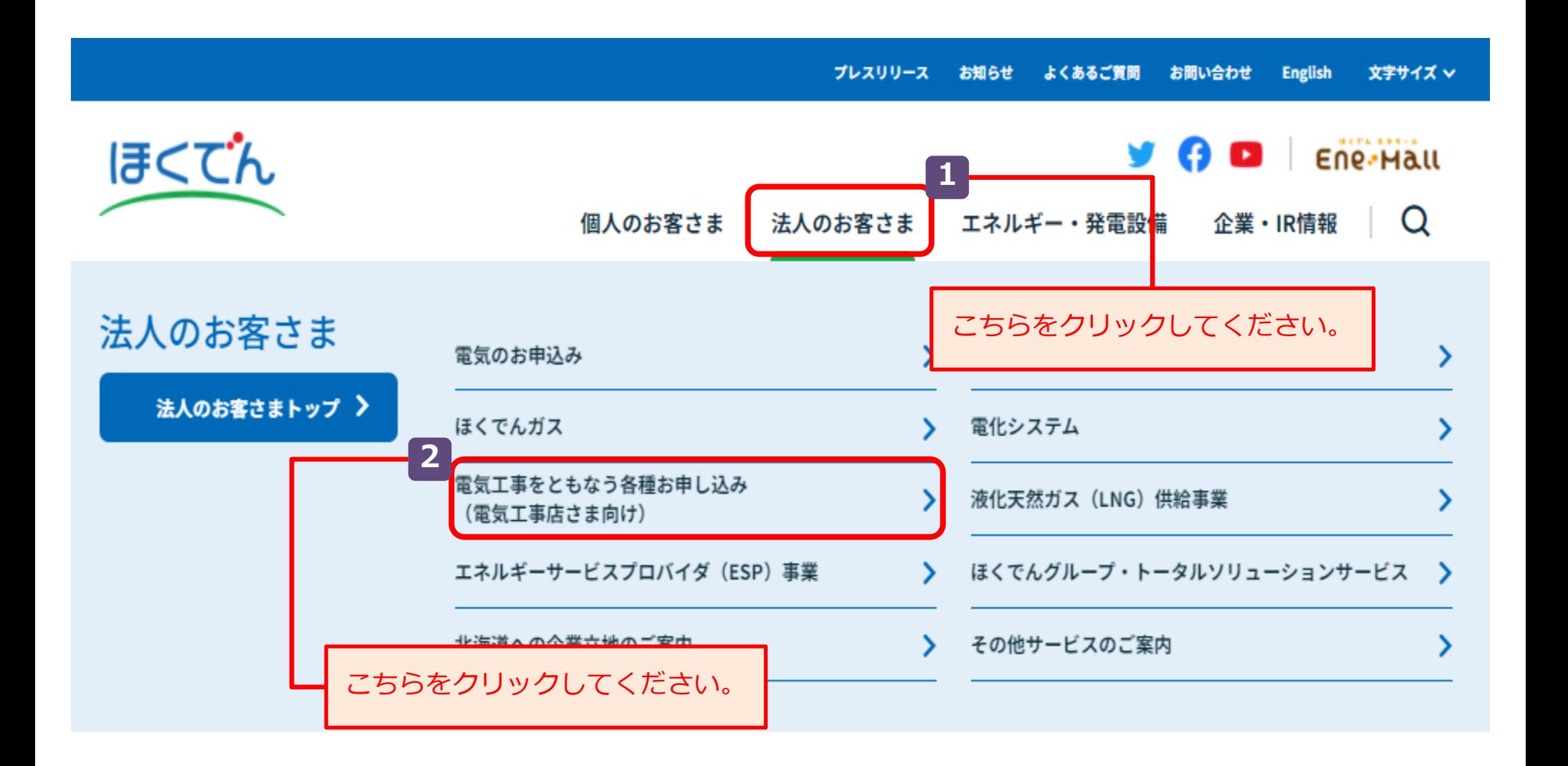

### Ⅱ-1.お申込みサイトまでの検索方法 (2/2) スペンタング スペット 14

● ホーム / 法人のお客さま / 電気工事をともなう各種お申し込み (電気工事店さま向け) / インターネット電設申込システム (電設Web)

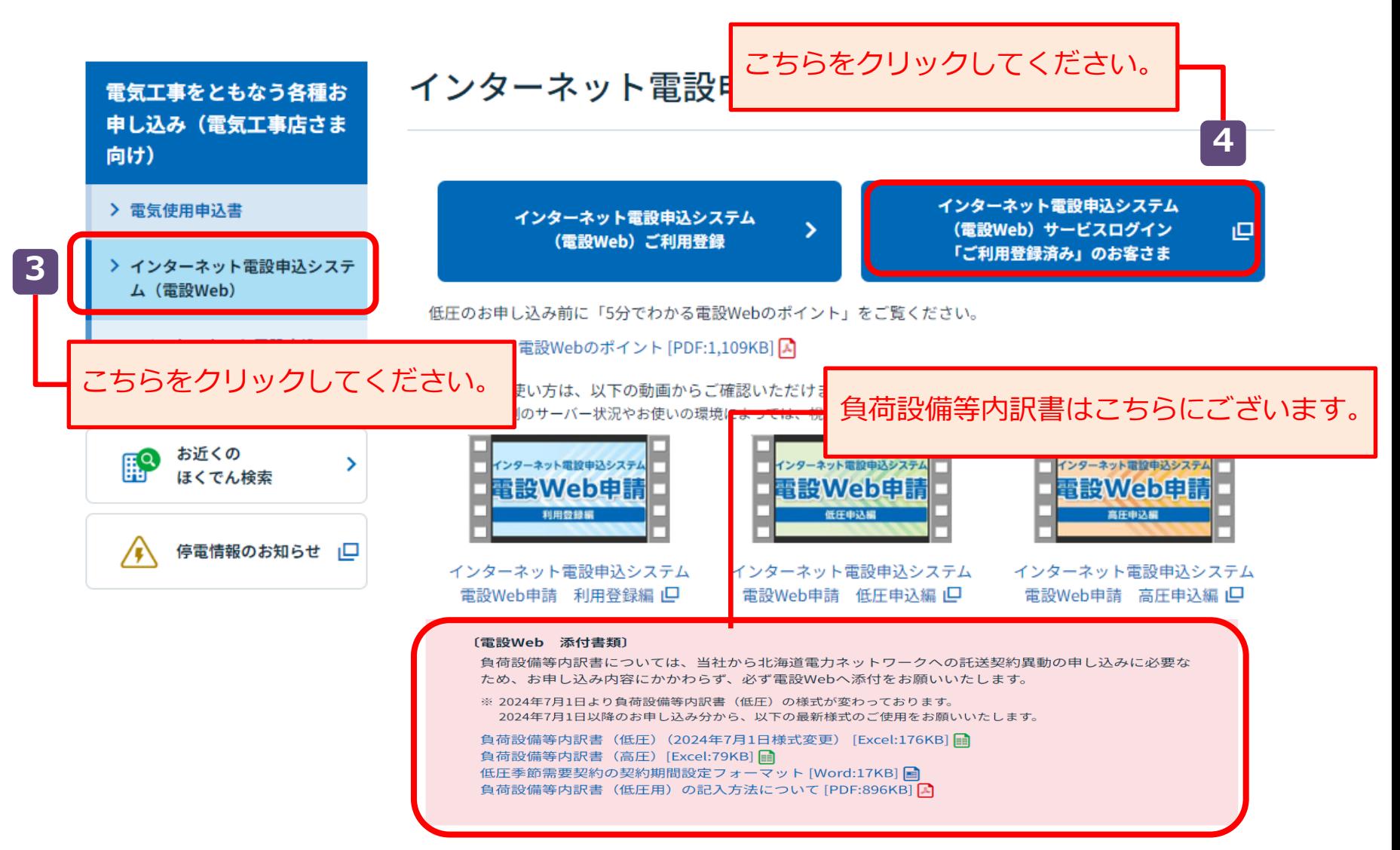

### Ⅱ -2.負荷設備等内訳書について インタイム インタイム しょうしょう

- ⚫ 「負荷設備等内訳書」は、託送申込の際の添付資料として、全ての小売電気事業者に対して提出が 求められておりますので、必ず作成のうえ添付いただきますようご理解をお願いいたします。
- ⚫ 低圧と高圧で様式が異なるため、作成にあたり次ページ以降をご参照ください。
- なお、記入項目などでご不明な点がございましたら、送配電事業者(ほくでんネットワーク)にお 問い合わせください。

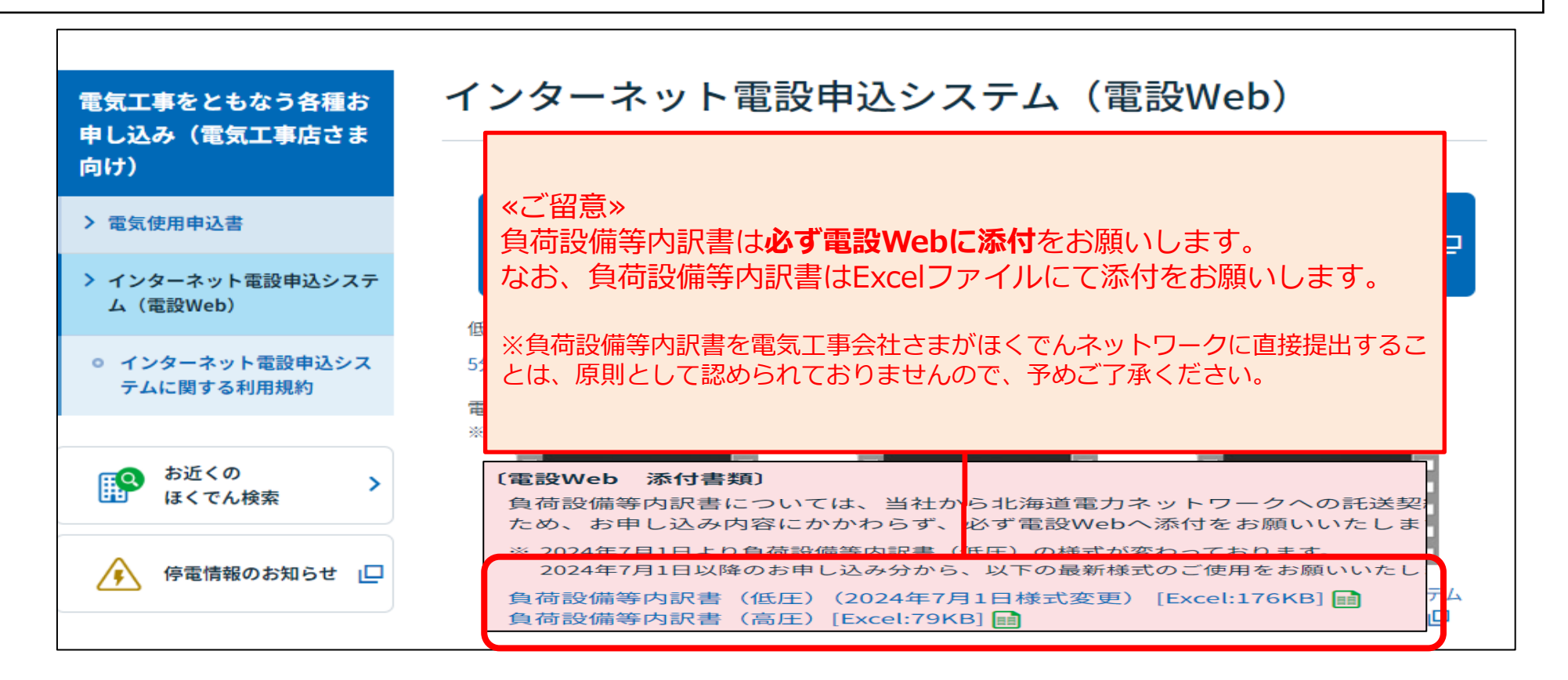

## Ⅱ-2.負荷設備等内訳書について:低圧用 (1/2) | | | | | 16

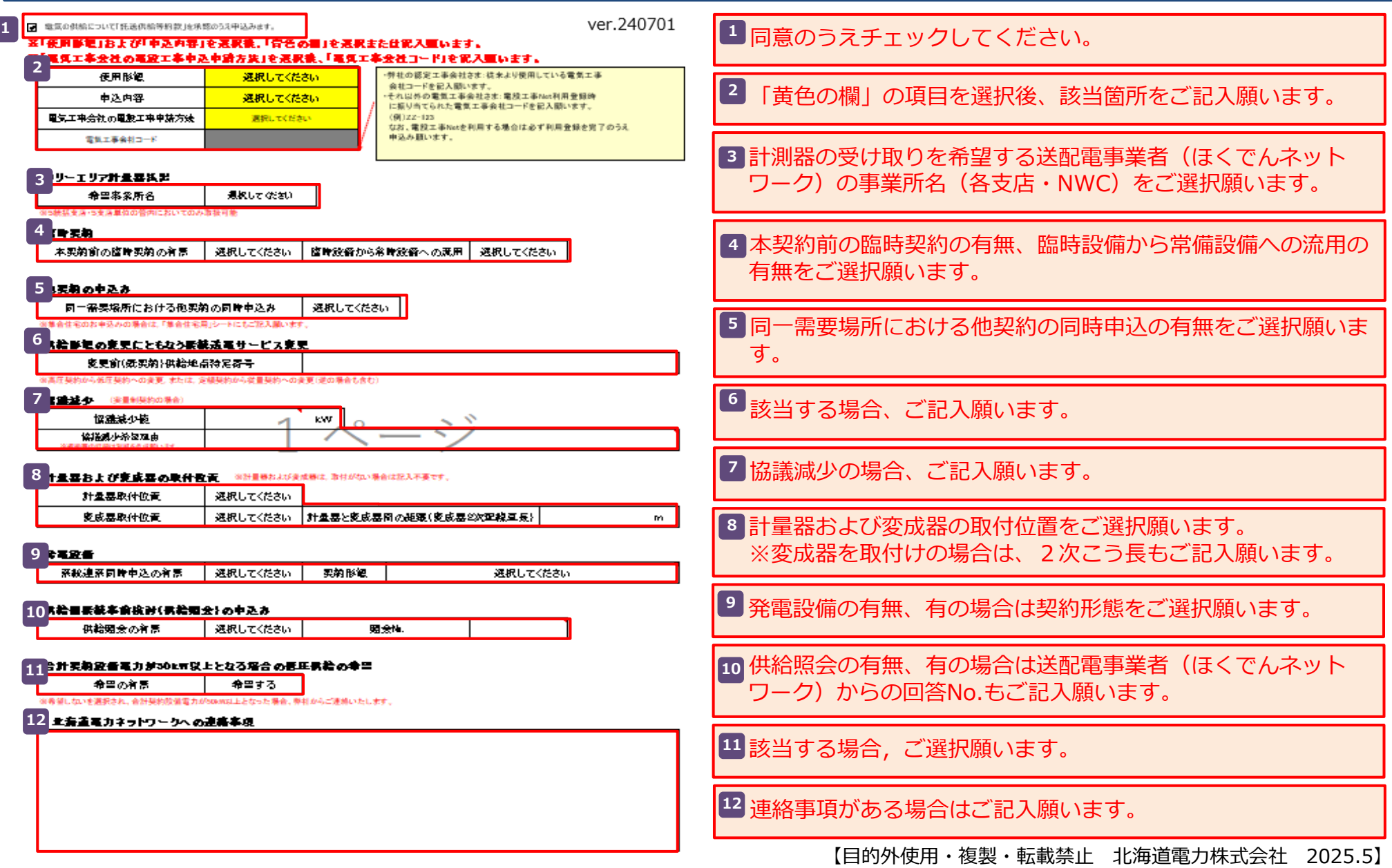

## Ⅱ-2.負荷設備等内訳書について:低圧用(2/2)

#### 11. 負荷設備情報 **13**

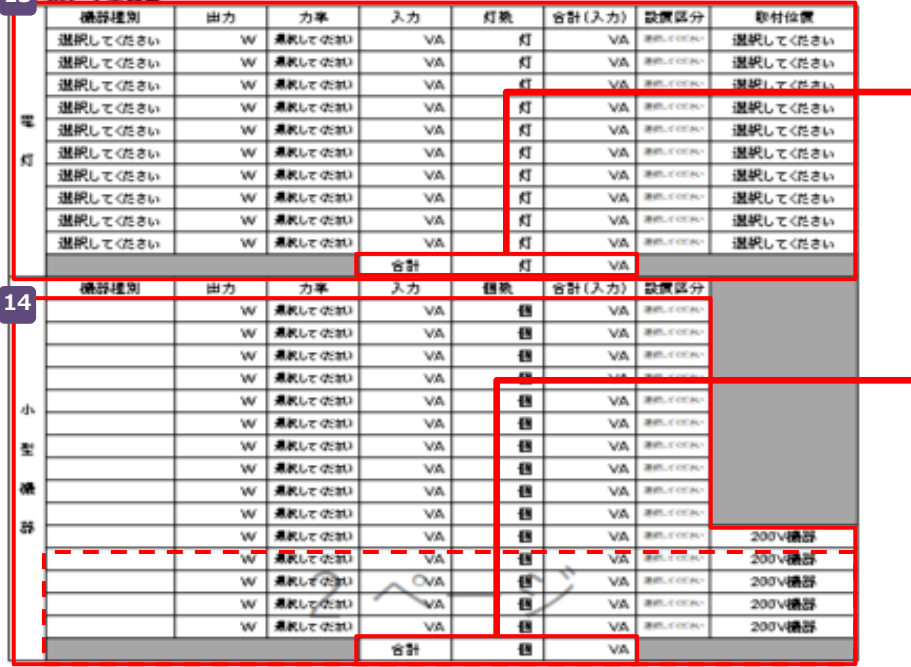

#### (2)動力機器

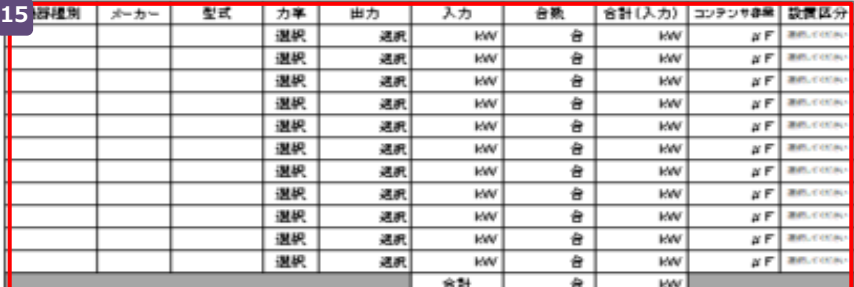

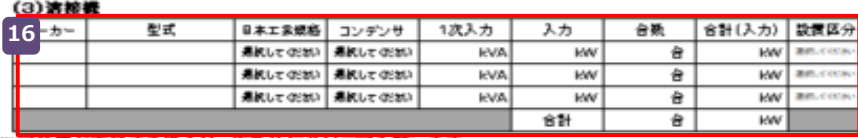

※記載個か不足する場合は,複数枚に分けて記入願います。

SB契約または主開閉器契約の場合は、ご記入不要です。 **13** ※エネとくスマートプランなど、実量制契約の場合は、本申込 みにおける電灯灯数および容量(入力)の合計のみご記入願い ます。

SB契約または主開閉器契約の場合は、ご記入不要です。 **14** ※電灯契約(エネとくLプランやeタイム3プラスなど)でエ アコンやエコキュートなどの200V機器を設置される場合は、 個別にご記入願います。

契約決定方式にかかわらず、動力機器を設置する場合は全てご **15** 記入願います。

契約決定方式にかかわらず、溶接機を設置する場合は全てご記 **16** 入願います。

## Ⅱ-2.負荷設備等内訳書について:低圧用(集合住宅1/2)

#### 集合住宅のお申込みの場合は、このページも合わせてご記入をお願いいたします。

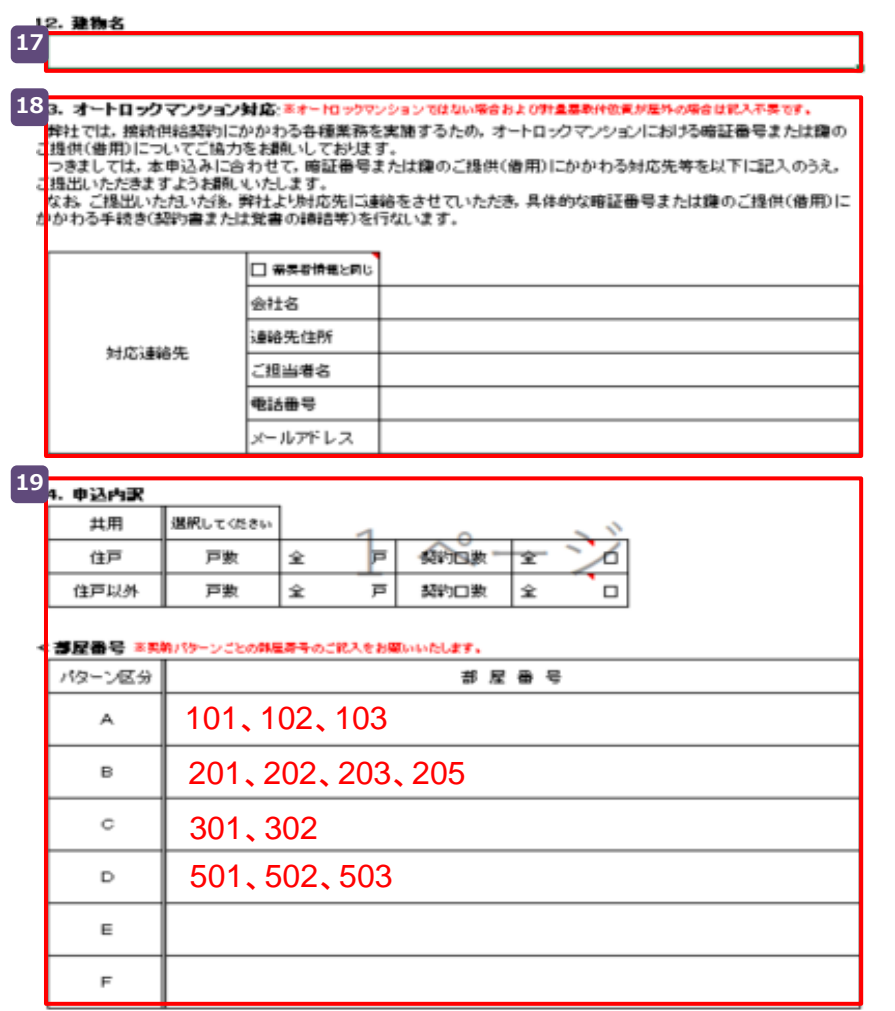

※住戸部分の負荷設備情報につきましては、各製的パターンごとに2ページ目にご記入ください。

※共用部分の急荷設備情報につきましては、「急荷設備等内訳書」シートの2ページ目にご記入ください。

※テナント等,共用および住戸以外の契約のお申込みがある場合,その契約の負荷設備情報につきましては,お手敷ですが, 「負荷設備等内訳書」をもう1部作成いただま,そちらにご記入のうえ,ご提出をお願いいたします。

本申込みの建物名をご記入願います。※マンション名が未定の **17** 場合は『(仮称)○○MS』とご記入願います。

オートロックマンションにおける暗証番号または鍵のご提供 **18** (借用)にかかわるお手続きのご対応者のご連絡先をご記入願 います。 電気のご契約者さまと同じ場合は、『需要者情報と同じ』に チェックを入れてください。 ※オートロックマンションではない場合や計測器を屋外に取付 けする場合はご記入は不要です。

集合住宅における申込内訳をご記入願います。 **19** 共用部については、「電灯のみ」、「動力のみ」などの種別区 分をご選択願います。 部屋番号は以下をご参考に契約パターン毎にご記入願います。

 $M$ : 40A → 101, 102, 103 50A → 201、202、203、205  $60A \rightarrow 301, 302$  $40A + \text{td}$ 力 $(5kW) \rightarrow 501$ 、502、503

## Ⅱ-2.負荷設備等内訳書について:低圧用(集合住宅2/2) 20

#### 15. 音音変值情報(集合住宅 住戸事分)

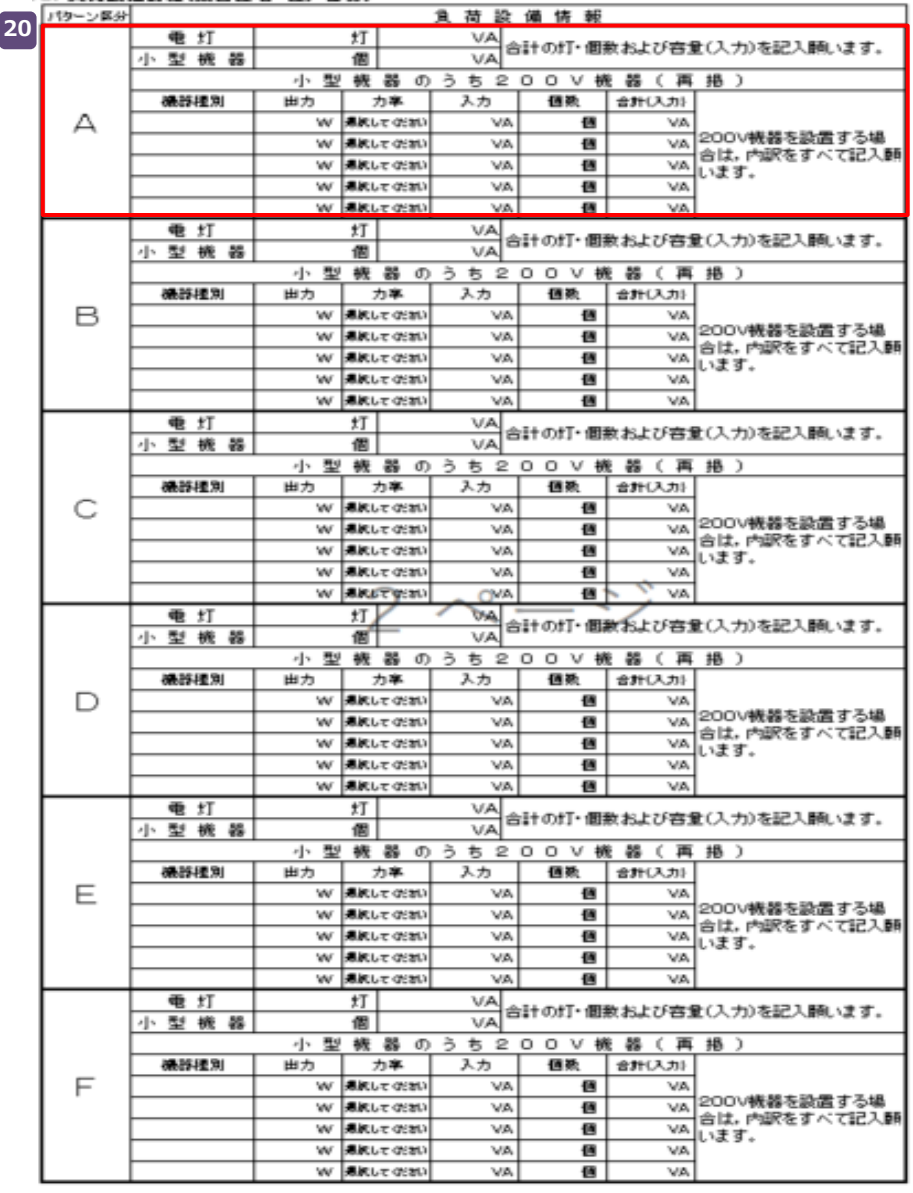

前項でご記入いただいたパターン毎の負荷設備情報をご記入く **20** ださい。 ※記入項目や選択項目については、13 14 をご参照ください。

## Ⅱ-2.負荷設備等内訳書について:低圧用(公衆街路灯1/1)

#### △衆術路灯、個号機等のお中込みの塔合仕、このページも合わせてご記入をお願いいたします。 **21**

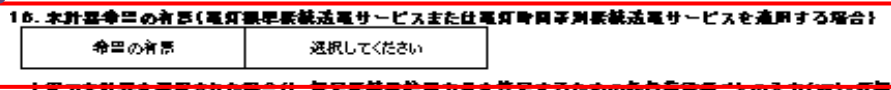

#### <del>aba</del>t 4月 昔で五気で休に宿口は、当たち た仕入力VA-カ平を以下に記入車います。

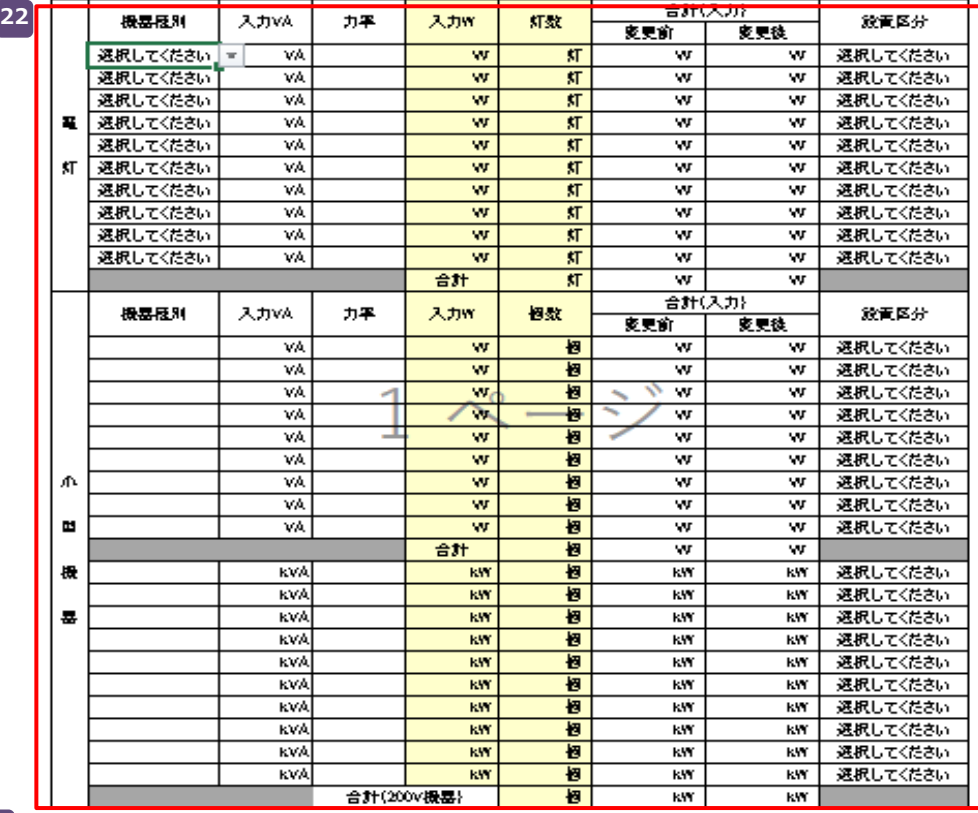

**23**

#### 17. 公衆背降灯および聞号置等の皆用者号変更

小完電気事ま者さまが皆思している実制名表(書実者名表)・教給地点住所等以外で、書実者さまが公衆背痛灯・ 何号最等を管風するために放足している管風寄号(「公衆街路灯管風地」等}が存在し、その管風寄号を意見もしく 仕斎規錠足される塔合仕、以下に管理者号を記入車います。

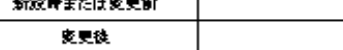

──⊤

and see the control of the analysis of

 $\overline{{\bf 21}}$  公衆街路灯 A の場合は「希望する」、公衆街路灯 B の場合は 「希望しない」をご選択願います。

前項の「16.未計器希望の有無」において「未計器を希望す る」をご選択された場合に限り、協定接続供給電力量を算定す るため負荷設備の内訳をご記入願います。 **22**

#### 23 公衆街路灯・信号機等の管理番号を新たに設定または変更され る場合には、ご記入願います。

## Ⅱ-2.負荷設備等内訳書について:高圧用 (1/2) | 21 | 21

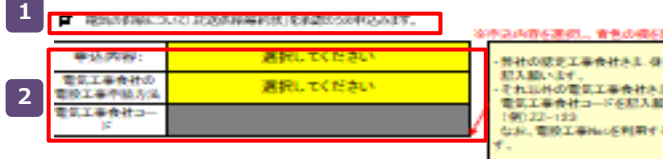

新社の統定工事会社内主、研究294条項にている管理工事会社コードを それ以外の管気工事会社さま、管設工事Nac利用登録時に選り当てられた 電気工事会社コードを記入館います。 なお、電波工事No.6列用する場合は必ず利用費貸を寄了のうえ中さみ組いま

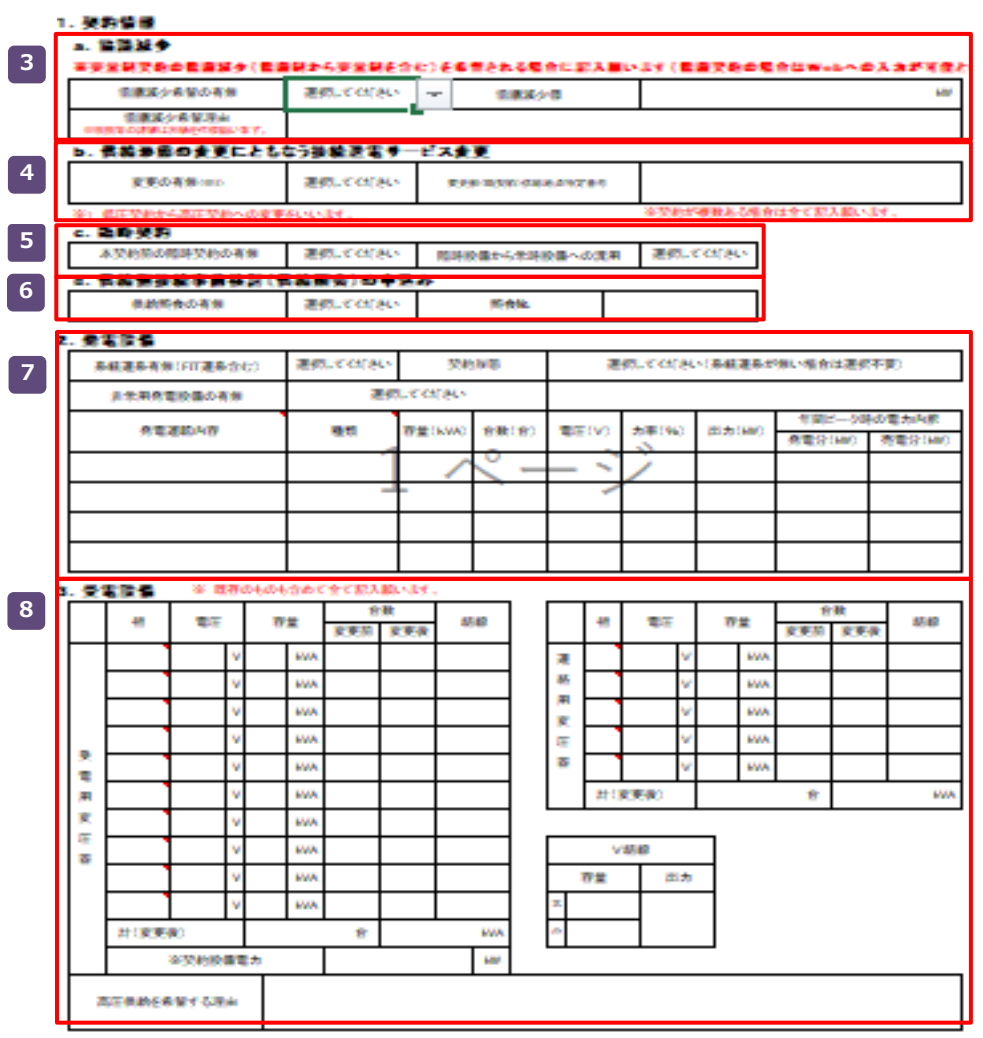

#### **<sup>1</sup>** 同意のうえチェックしてください。

「黄色の欄」の項目を選択後、該当箇所(青反転)をすべて **2** ご記入願います。

3 (実量制のみ)協議減少の有無をご選択願います。※有の場合 は、協議値および理由などもご記入願います。

供給形態の変更(低圧から高圧など)の有無をご選択願います。 **4** ※有の場合は、既存契約の供給地点特定番号もご記入願います。

本申込み前の臨時契約の有無、臨時設備から常時設備への流用 **5** の有無をご選択願います。

供給照会の有無、有の場合は送配電事業者(ほくでんネット **6** ワーク)からの回答No.もご記入願います。

発電設備の有無、有の場合は契約形態および発電設備内容をご **7** 選択願います。

受電用変圧器・連絡用変圧器についてご記入願います。 **8**

## Ⅱ-2.負荷設備等内訳書について:高圧用 (2/2)

<u>.计量显.专或显示量计数量</u> **9** 供給地点と計量器(変成器)間の距覆 **By N** 計量器および変成器の取付位置などをご選択・ご記入願います。 **9** 医付量 選択してください 選択してください 位器 変成器の取付位置辞額 教養 置付成 選択してください 選択してください 位器 5. 高圧コンデンサ ※ 添存のものも含めで全て記入策います **10** 音家 容量 相 聖圧 爵 考 麥更前 支更後  $\Box$ 高圧コンデンサの設置がある場合はご記入願います。 **10**  $\overline{ }$  $\bar{\tau}$ Σ 4 社(変更後) kVA 6. 高圧良荷波香 ※ 添存のものも含めで全て肥入薬います **ROSCARTECER** 機能链接集 相 **11** 機器技科 変更前 | 変更後 (出力) (入力) 压  $\overline{\mathbf{11}}$ 高圧負荷設備の設置がある場合はご記入願います。 頁 荷  $\chi\chi$ 計(変更後) 台 **KVA** 修 7. 白菜肥液価支更有器(3, 5, 6, 9の液価以外の支更) **12** □ 気中開閉器 ( ○ 取基 (移設なし) , ○ 取替+移設 , ○ 移設 ) 自家用波箭麦更有票 気候してください 自家用設備の変更有無をご選択願います。※有の場合は変更理 **12** □ 受审注 (○ 取答 (移動なじ) , ○ 取替+移設 , ○ 移設) 変更理由 気候してください □ 2008 TLAT 取拼 , □ 高圧ケーブル取替 , □ ケーブルヘッド (CH) 取替 由をご選択のうえ、該当する変更内容についてご選択願います。 支 □ 断路器 (DS) 取替 , □ 計器用変圧器 (VT) 取替 . □ 高圧縮断器 (CB等) 取替 , □ 高圧交流負荷開閉器 (LBS) 取替 禸 □ 計器用変流器 (CT) 取基 , □ 保護継電器 (OCR等) 取替 臖 □ 直列リアクトル (SR) 取替 。 □ 高圧カットアウトスイッチ (PCS) 取替 □ キュービクル ( 〇 取替 (移設なし) , 〇 取替+移設 , 〇 移設) □ その他 その他を選択した場合は右の神に詳細を入力してください 8. 晋正良有波晋 ※ 添存のものも含めて全て肥入蛋います。 低圧負荷設備の合計容量(kW)をご記入願います。なお、新 **13 13**低压急荷波留合計(kW) 新聞時 (入力) 設以外の場合は変更前後の合計容量についてご記入ください。 または kw | (変更後) kw<sup>1</sup> ※低圧負荷放備合計については、<br>- 「入力機」を記入願います。 **14 85x** 鉄泰容量<br>||広出] <del>合計観奏容量</del><br>【出力】 鉄茶名 桐 电压(V) हरूका । 家東楼 輪 脉 摄 電圧フリッカを発生させるおそれがある機器を設置する場合は **14** 툪 ご記入願います。 ×, 浽 等の許珍量事を重要または重去する場合は犯人家います(重本番事ずない場合は犯人不要 【目的外使用・複製・転載禁止 北海道電力株式会社 2025.5】

22

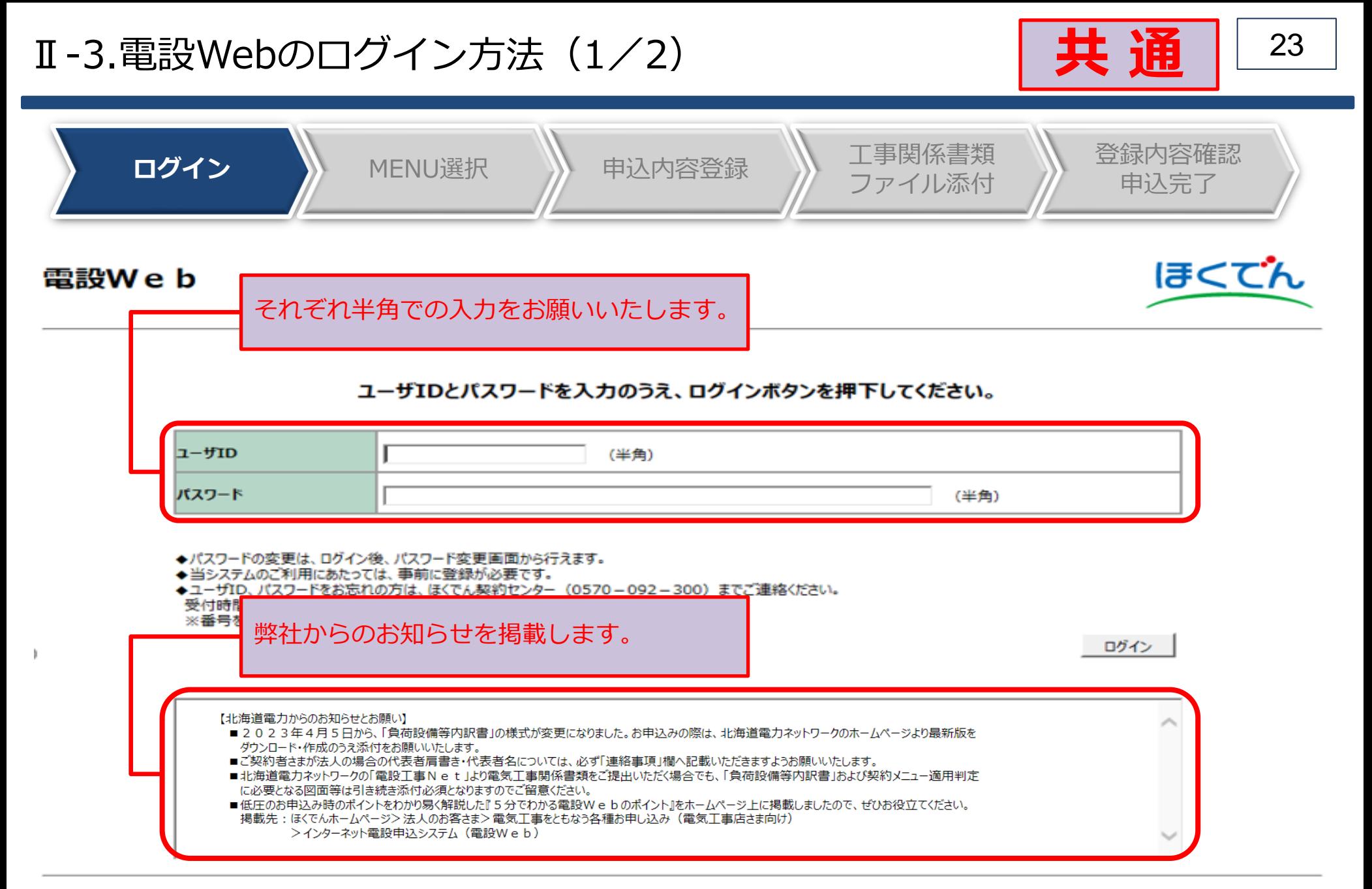

## Ⅱ-3.電設Webのログイン方法 (2/2) スペング マング マング | 共 通 | 24

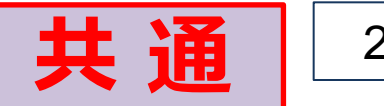

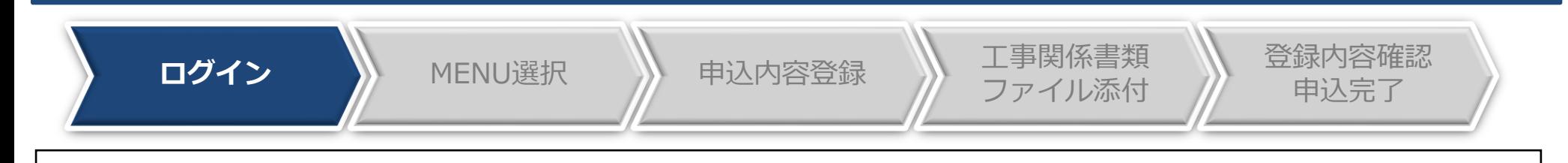

#### ≪ご留意≫

- ⚫ ユーザーID、初期パスワードはご利用登録の際のメールアドレス宛に通知しております。
- パスワードの大文字(ABCD...)、小文字(abcd..)は区別されますのでご注意ください。
- 初回ログインの際は、入力誤り防止のため、通知メールからコピー&ペーストで入力いただくこと をお勧めいたします。
- 15回連続してログインに失敗した場合は、パスワードロックとなり、当日中のログインはできなく なります。
- ⚫ 翌日、再度ログインが可能となりますが、お急ぎの場合やパスワードを忘れてしまった場合など、 パスワードの初期化が必要なときは、ほくでん契約センターまでご連絡をお願いいたします。
- 原則として1電気工事会社さまに1ユーザIDの発行となりますので、別のご担当者さまが別工事の お申込みをされる場合は、ユーザIDおよびパスワードを共有いただきますようお願いいたします。

電 話: (0570)092-300 (ほくでん契約センター) 受付時間:月曜日~金曜日 9:00~17:00 (休業日/土曜日・日曜日・祝日・12月29日~1月3日・5月1日)

## Ⅱ 25 -4.MENU選択

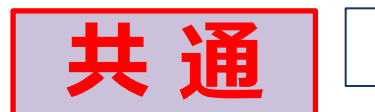

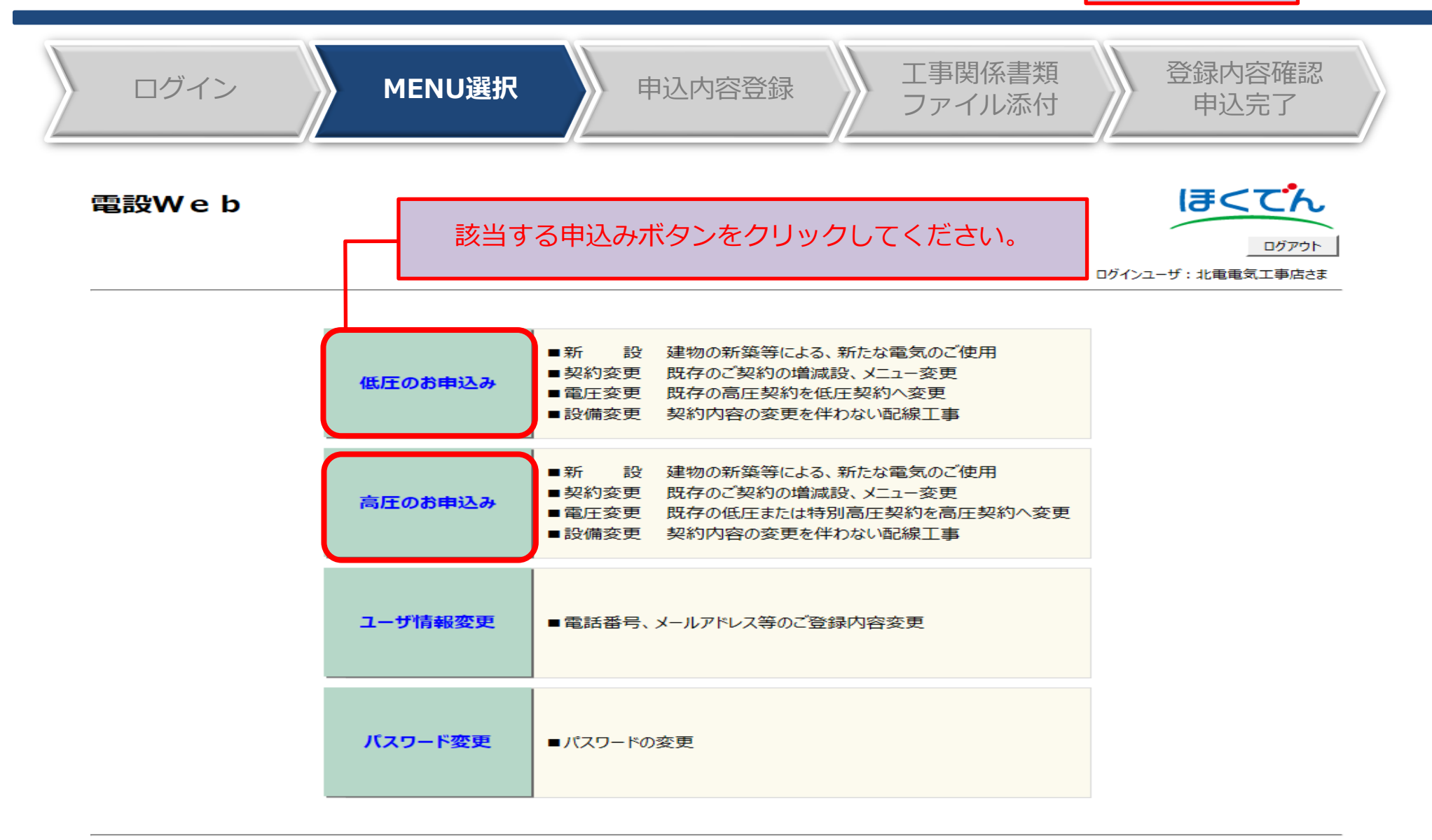

All Rights Reserved. Copyright © HEPCO Hokkaido Electric Power Co., Inc.

#### Ⅱ 26 -5.(1)申込内容の登録:新規登録

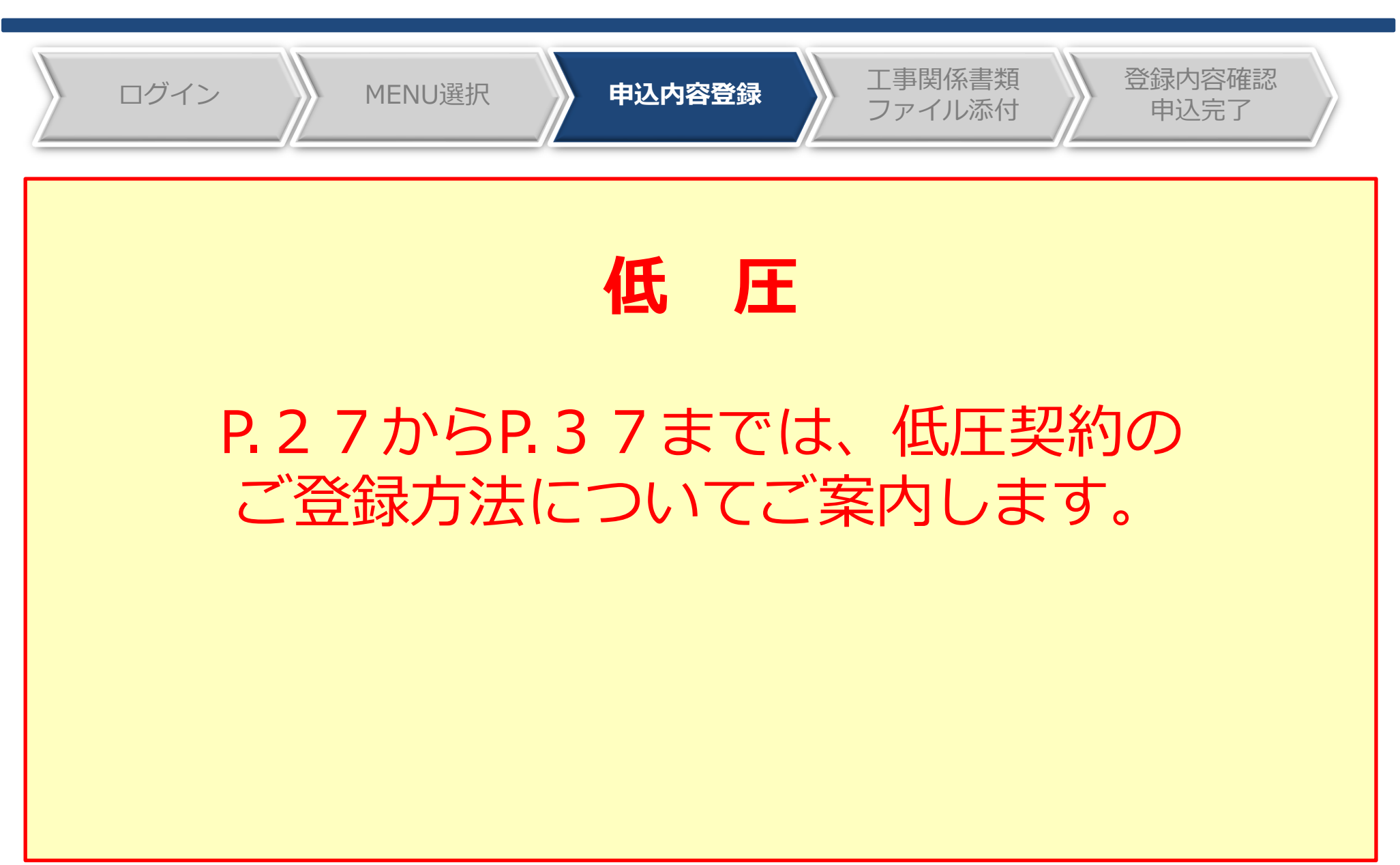

## Ⅱ 27 -5.(1)申込内容の登録:新規登録

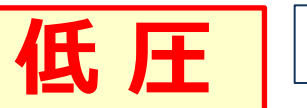

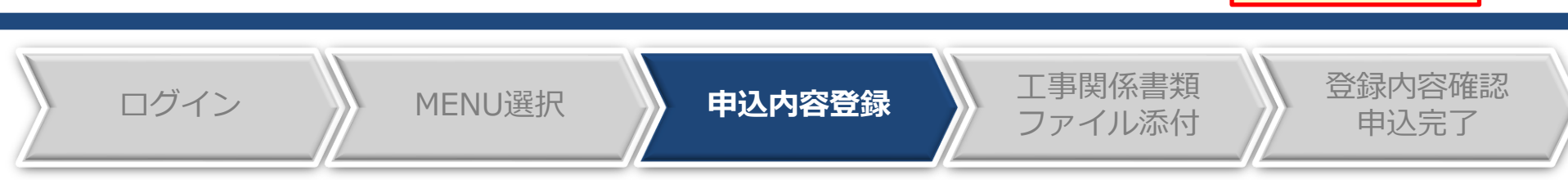

#### 電設We b

ログインユーザ:北電電気工事店さま

ほくてん

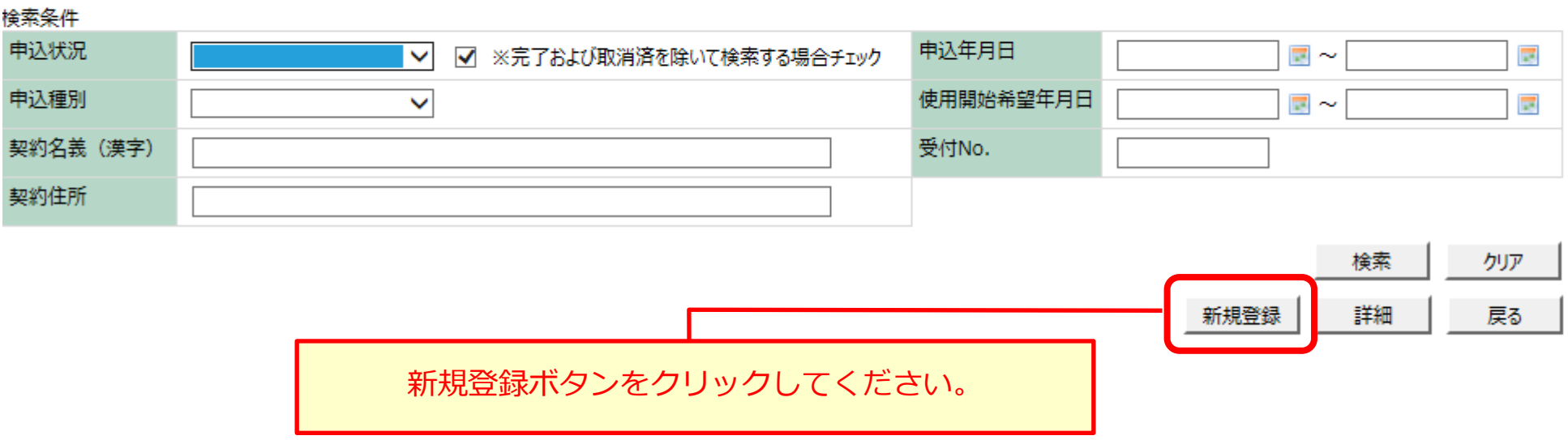

## Ⅱ-5.(1)申込内容の登録:申込登録画面 (1/7) → 1 個 日 日 28

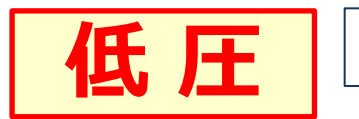

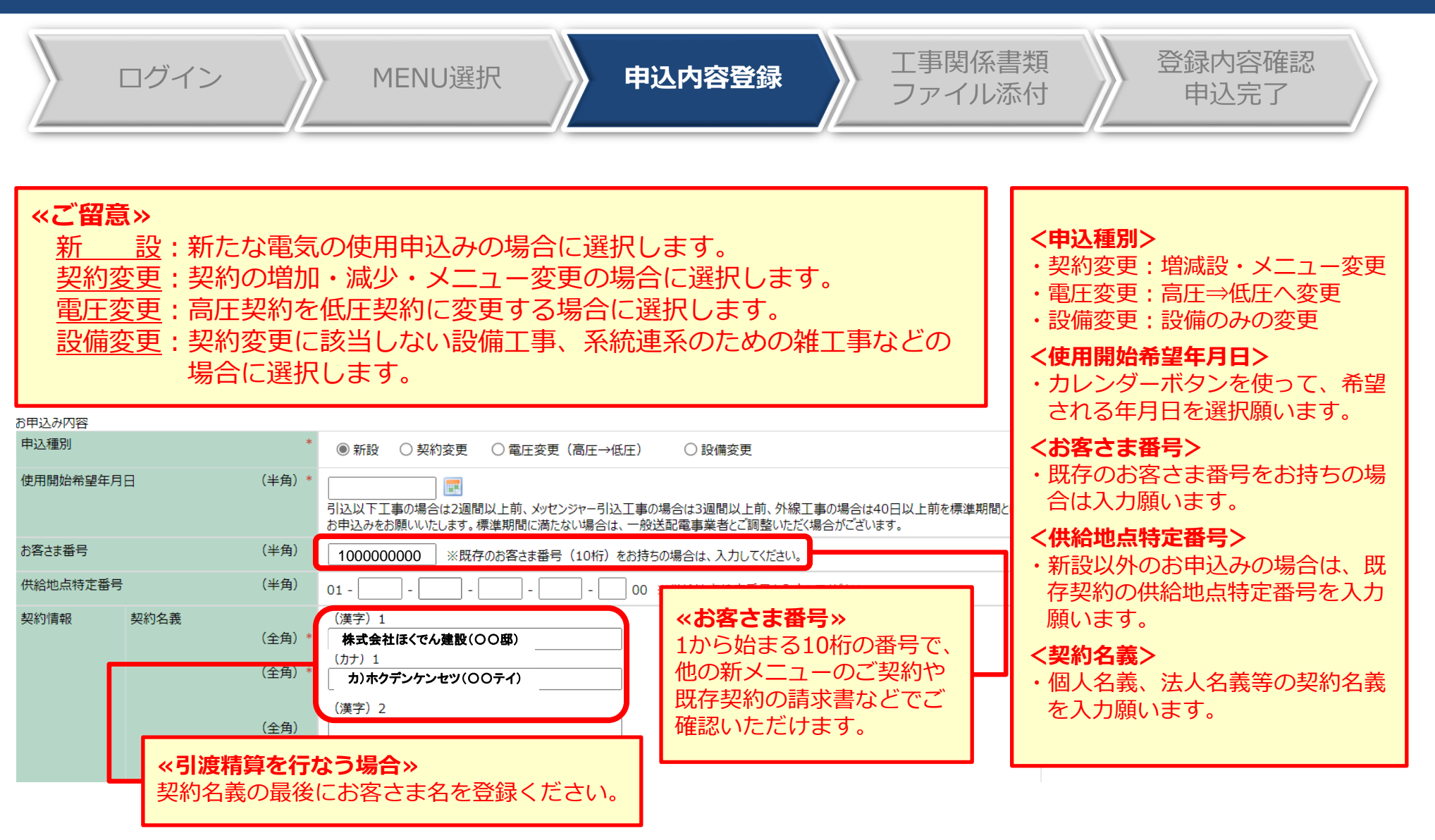

(次ページへ続く)

# Ⅱ-5.(1)申込内容の登録:申込登録画面 (2/7) | <mark>低 圧</mark> | <u>29</u>

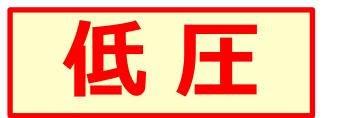

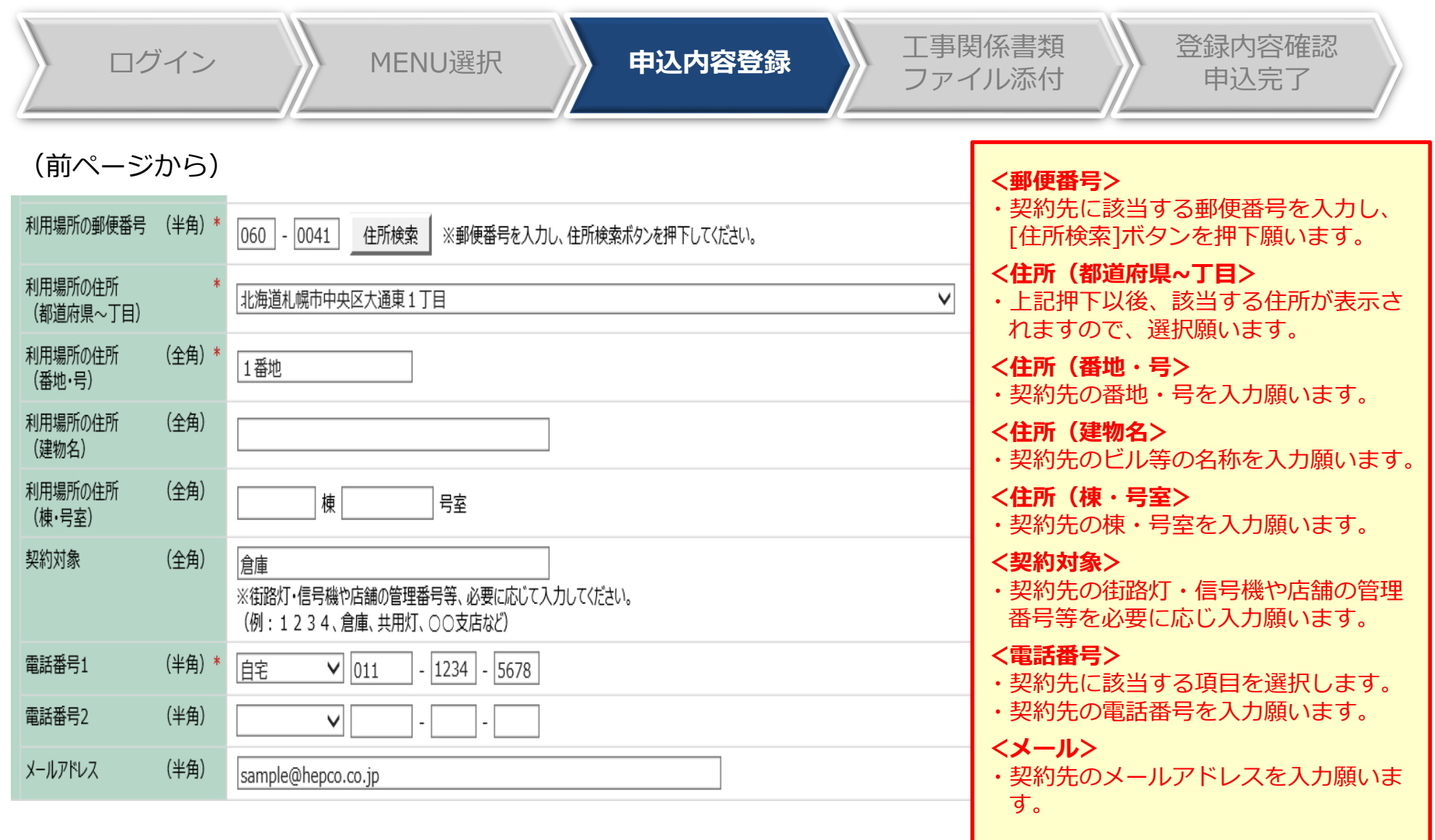

(次ページへ続く)

## Ⅱ-5.(1)申込内容の登録:申込登録画面 (3/7) | 【 【 】 】 【 】 】 【 】 】 △

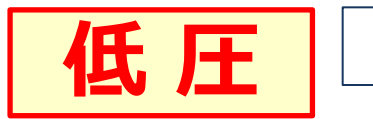

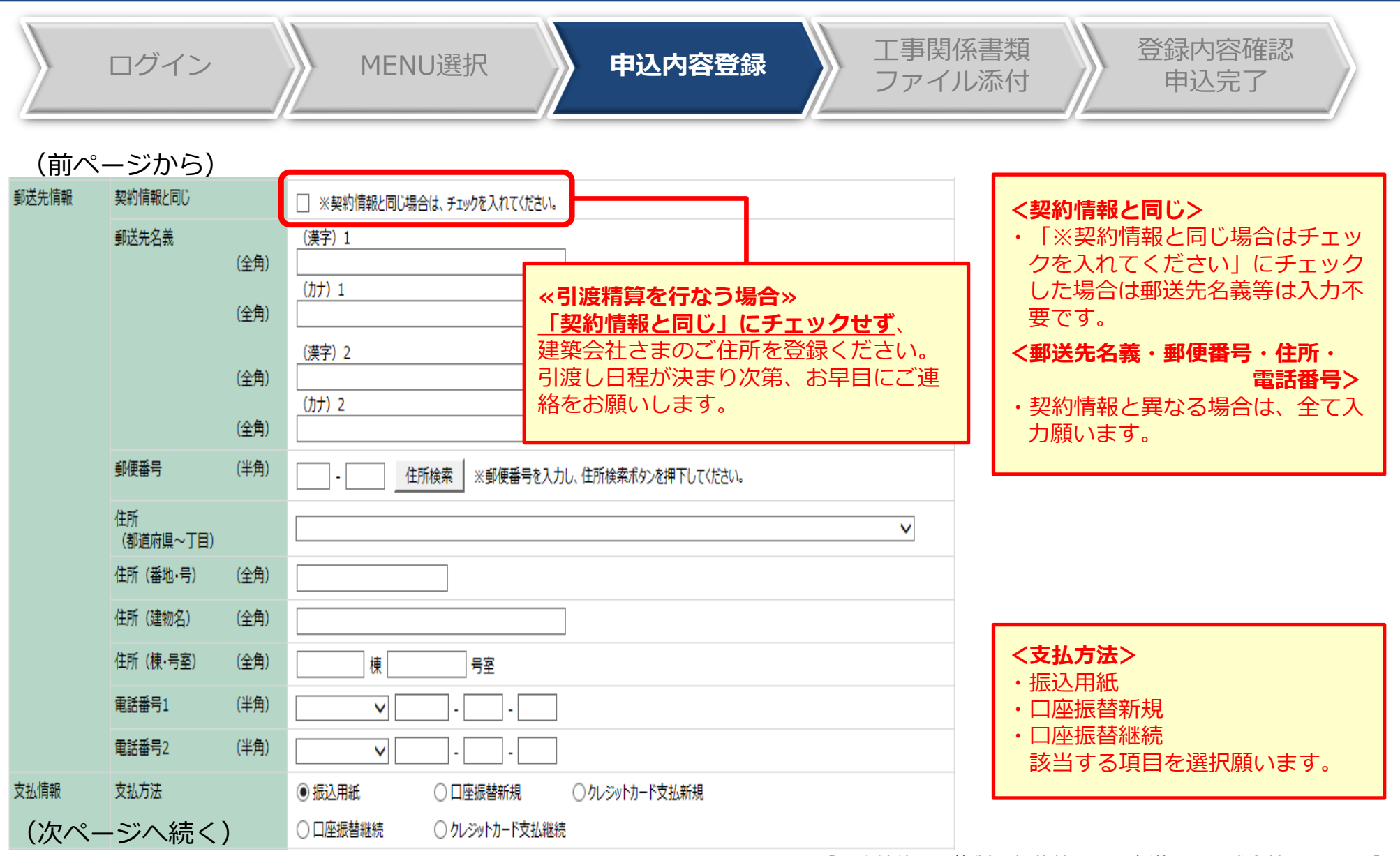

# Ⅱ-5.(1)申込内容の登録:申込登録画面(4/7) │ <mark>低 圧</mark> │ △1

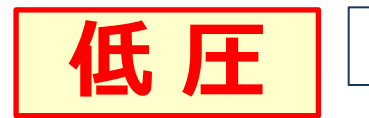

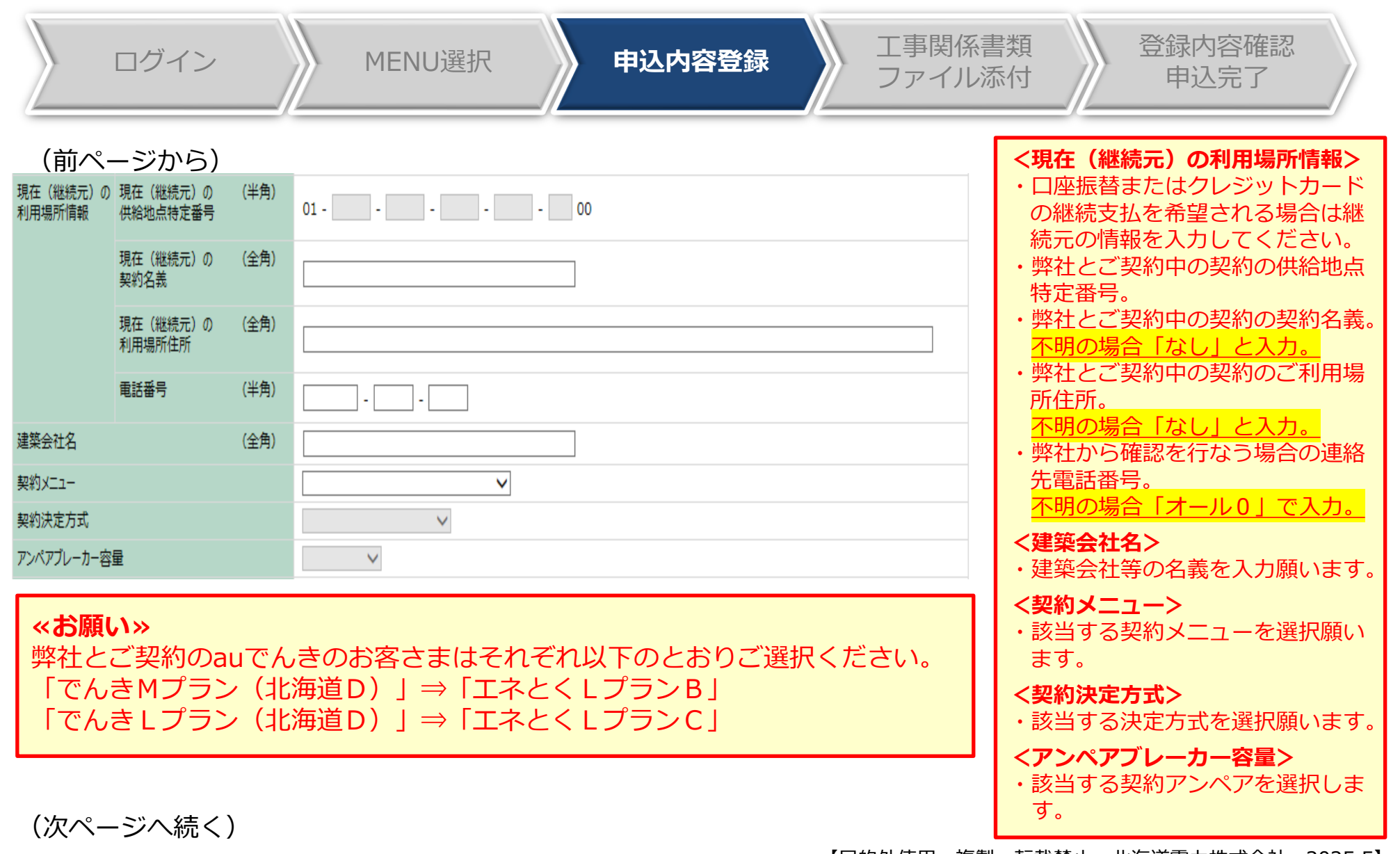

# Ⅱ-5.(1)申込内容の登録:申込登録画面 (5/7) | <mark>低 圧</mark> | 32

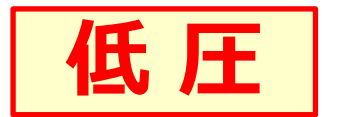

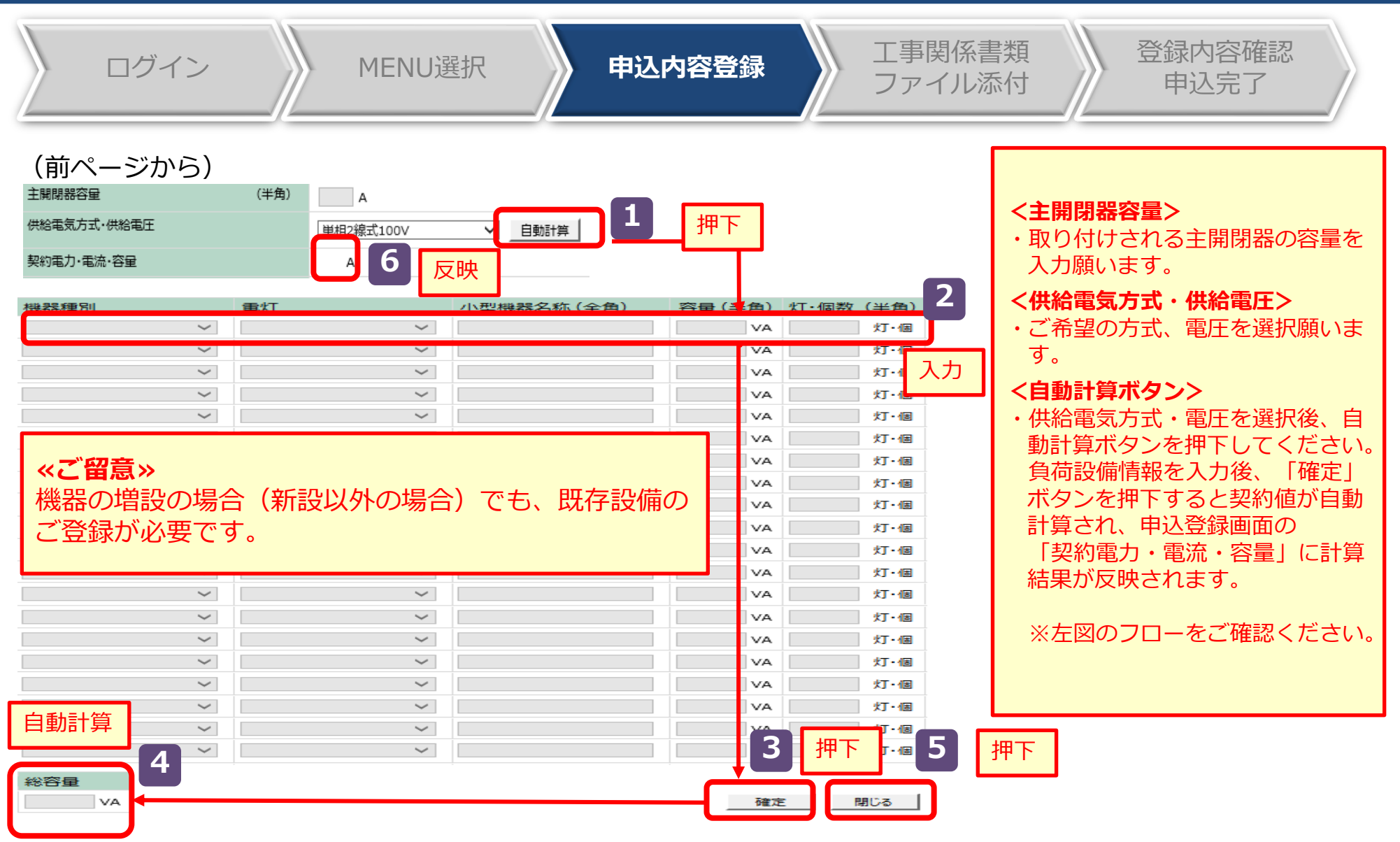

(次ページへ続く)

## Ⅱ-5.(1)申込内容の登録:申込登録画面(6/7) | <mark>低圧</mark> | △33

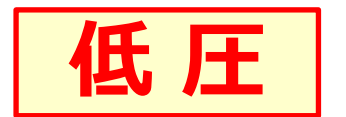

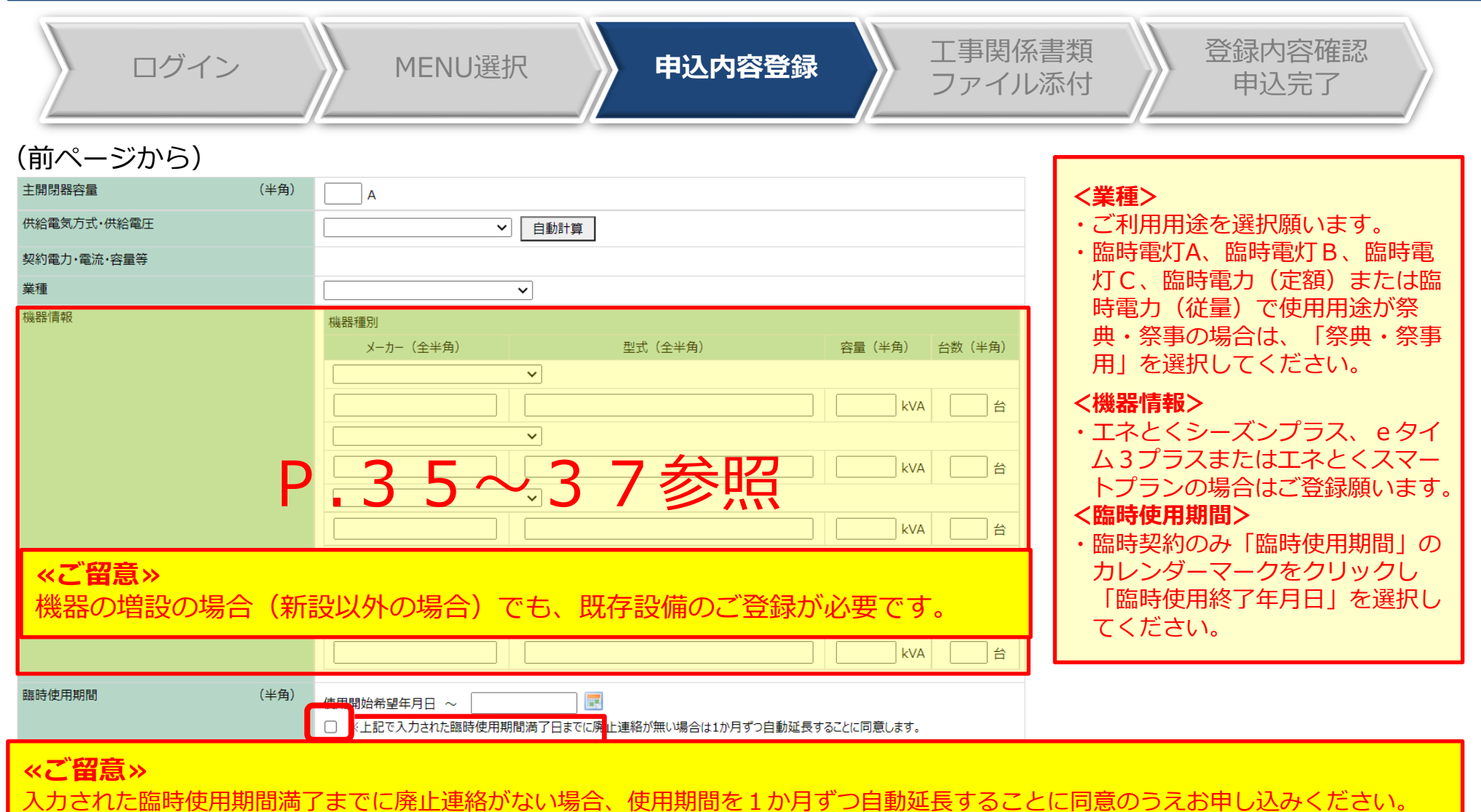

なお、「祭典・祭事用」を選択された場合には、入力された臨時使用期間満了日をもって廃止することに同意のうえお申込みください。

(次ページへ続く)

# Ⅱ-5.(1)申込内容の登録:申込登録画面 (7/7) | <mark>低 圧</mark> | 34

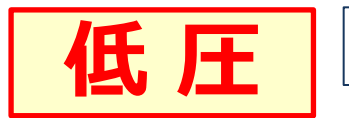

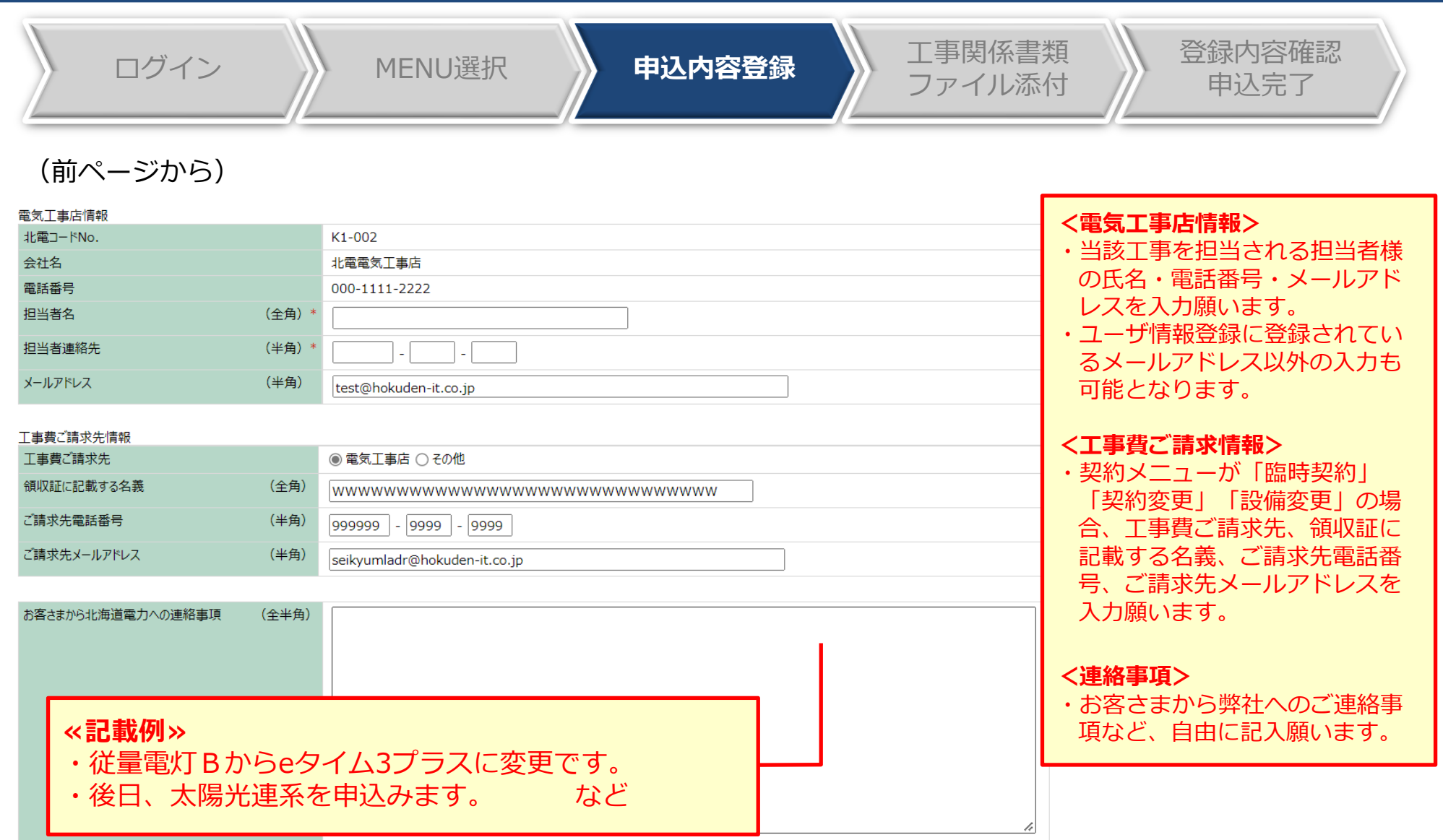

(次ページへ続く)

## Ⅱ-5.(1)申込内容の登録: 機器情報の登録方法① → → │ 任 圧 │ △5

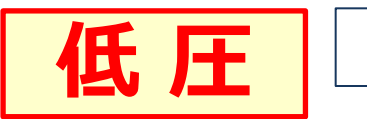

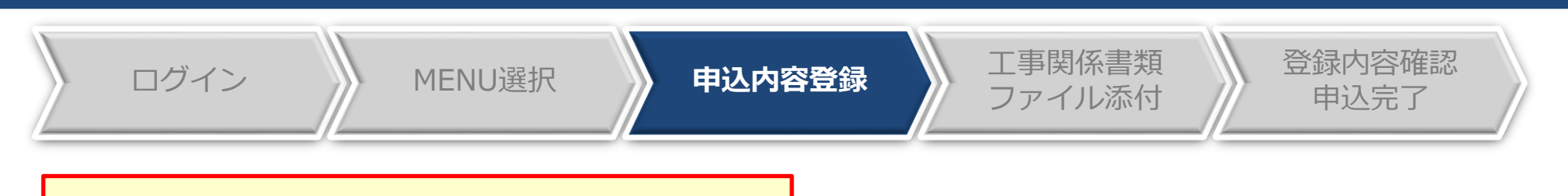

**"エネとくシーズンプラス"の機器登録方法**

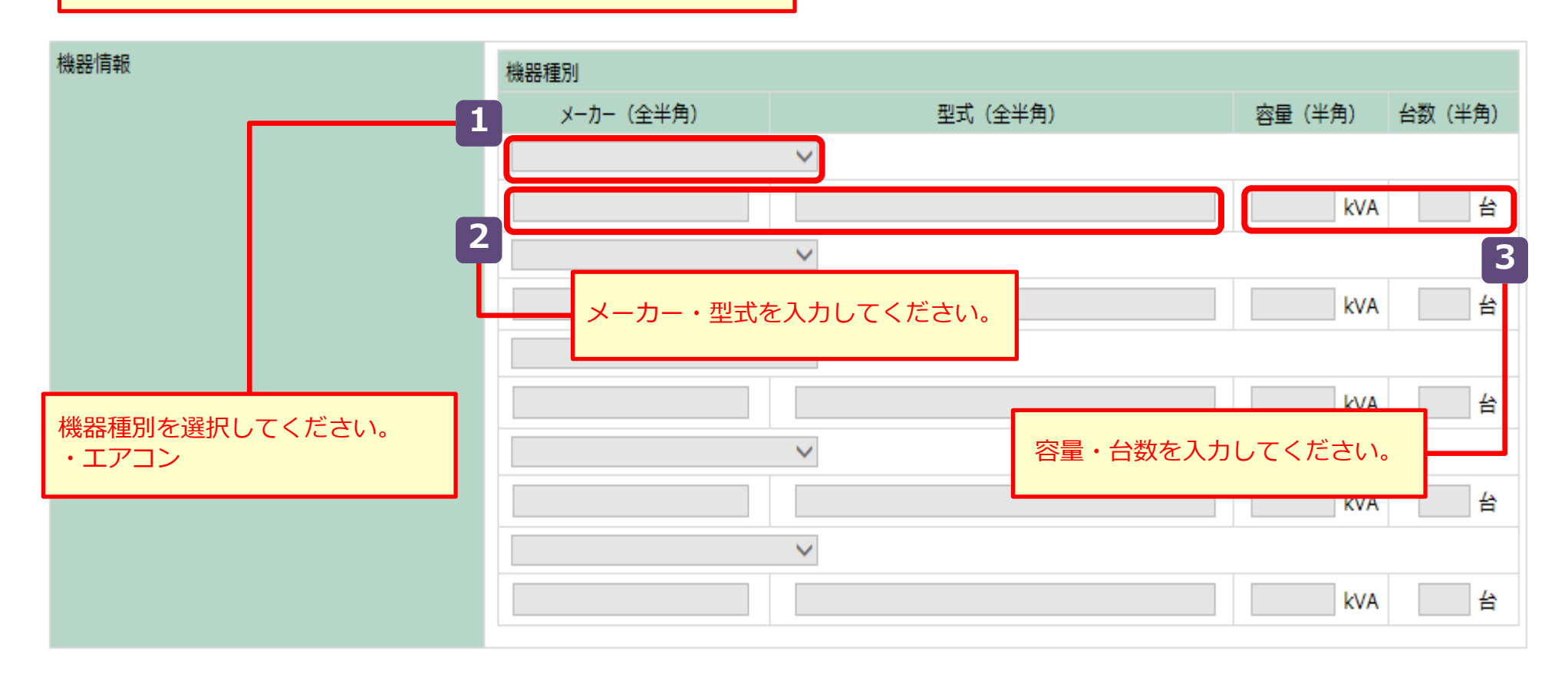

### Ⅱ-5.(1)申込内容の登録: 機器情報の登録方法② → → | 任 圧 | △6

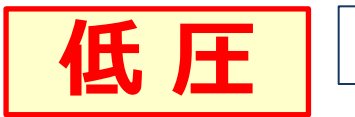

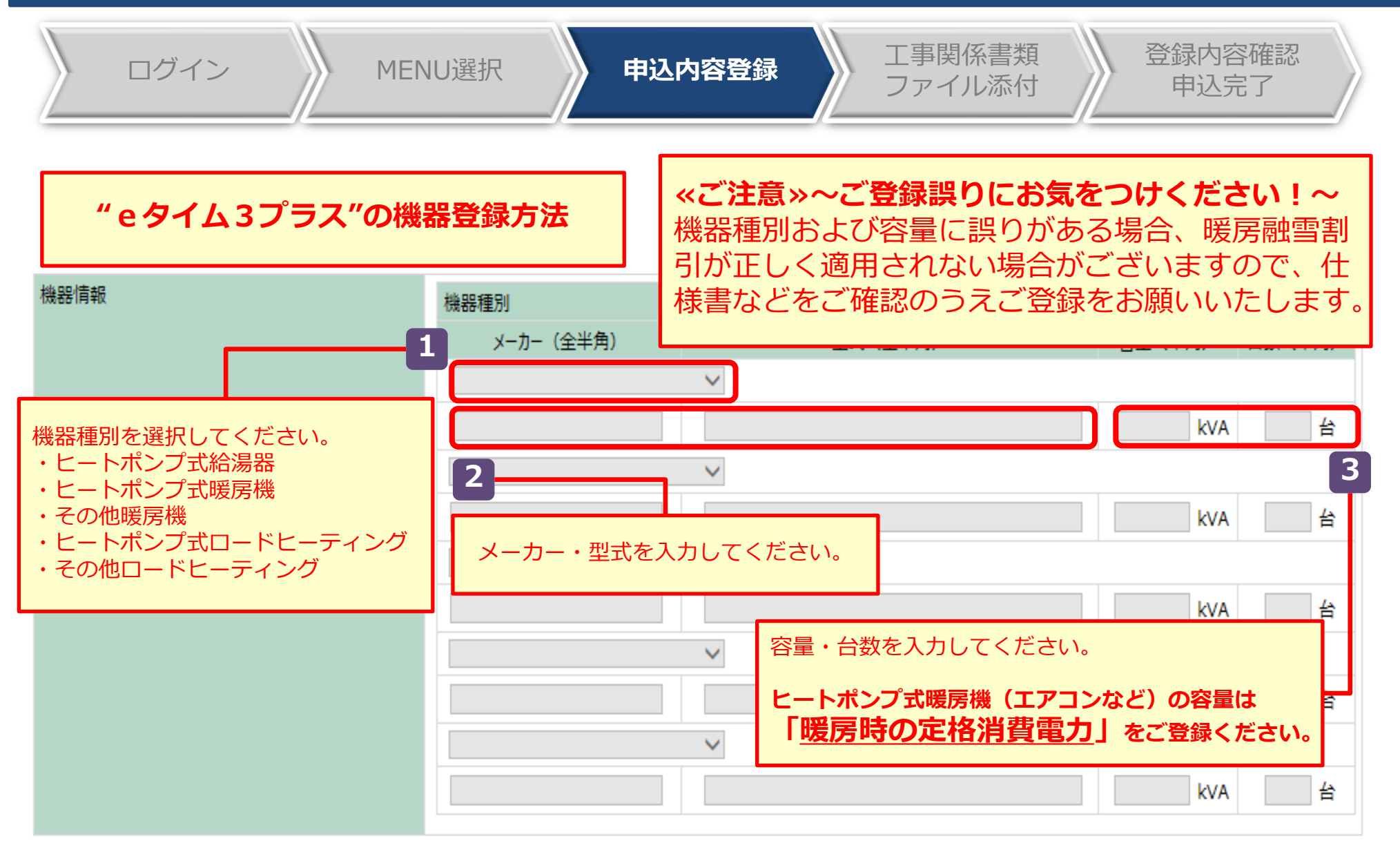

## Ⅱ-5.(1)申込内容の登録: 機器情報の登録方法③ | | | | | | | | | | | | | 37

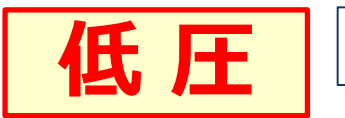

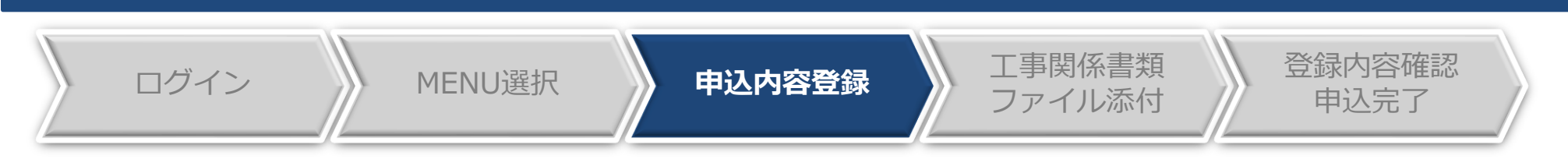

**"エネとくスマートプラン"の機器登録方法**

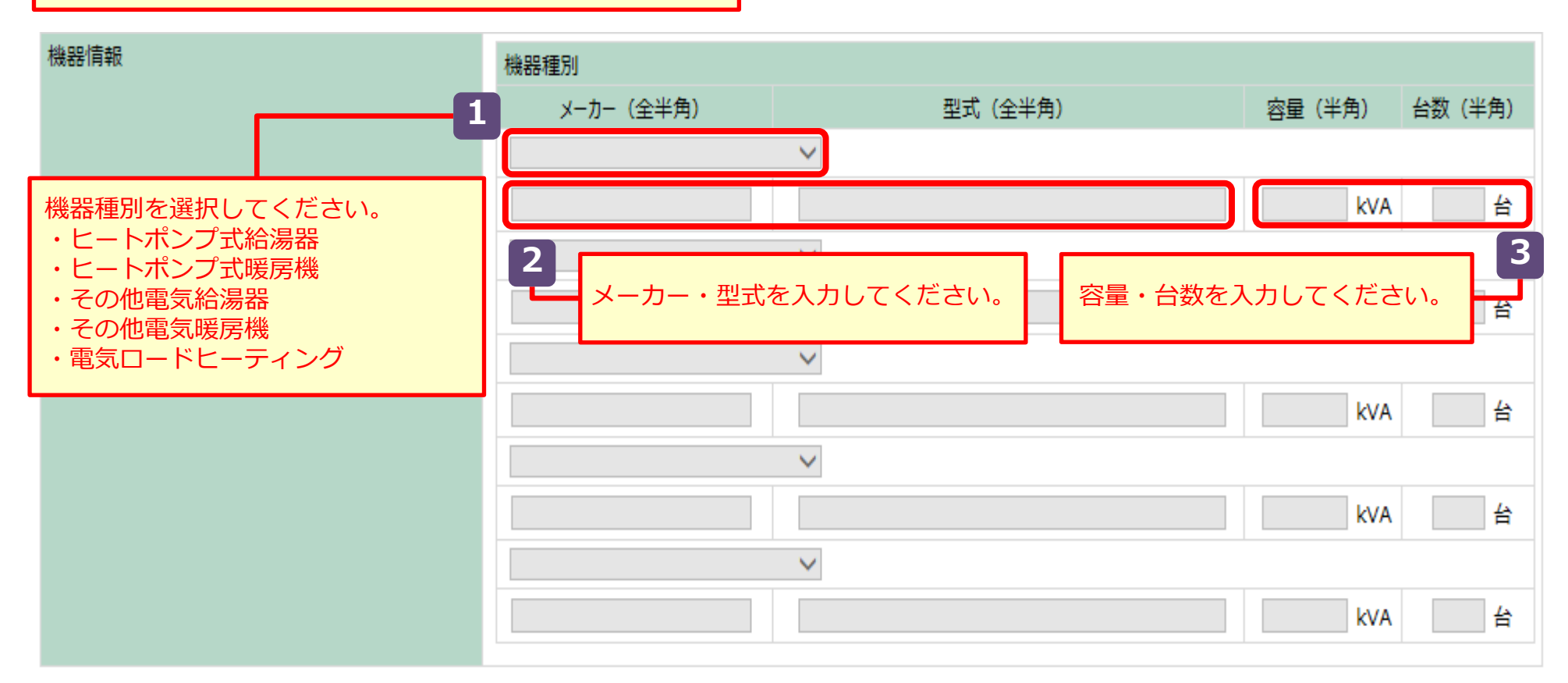

## Ⅱ 38 -5.(2)申込内容の登録

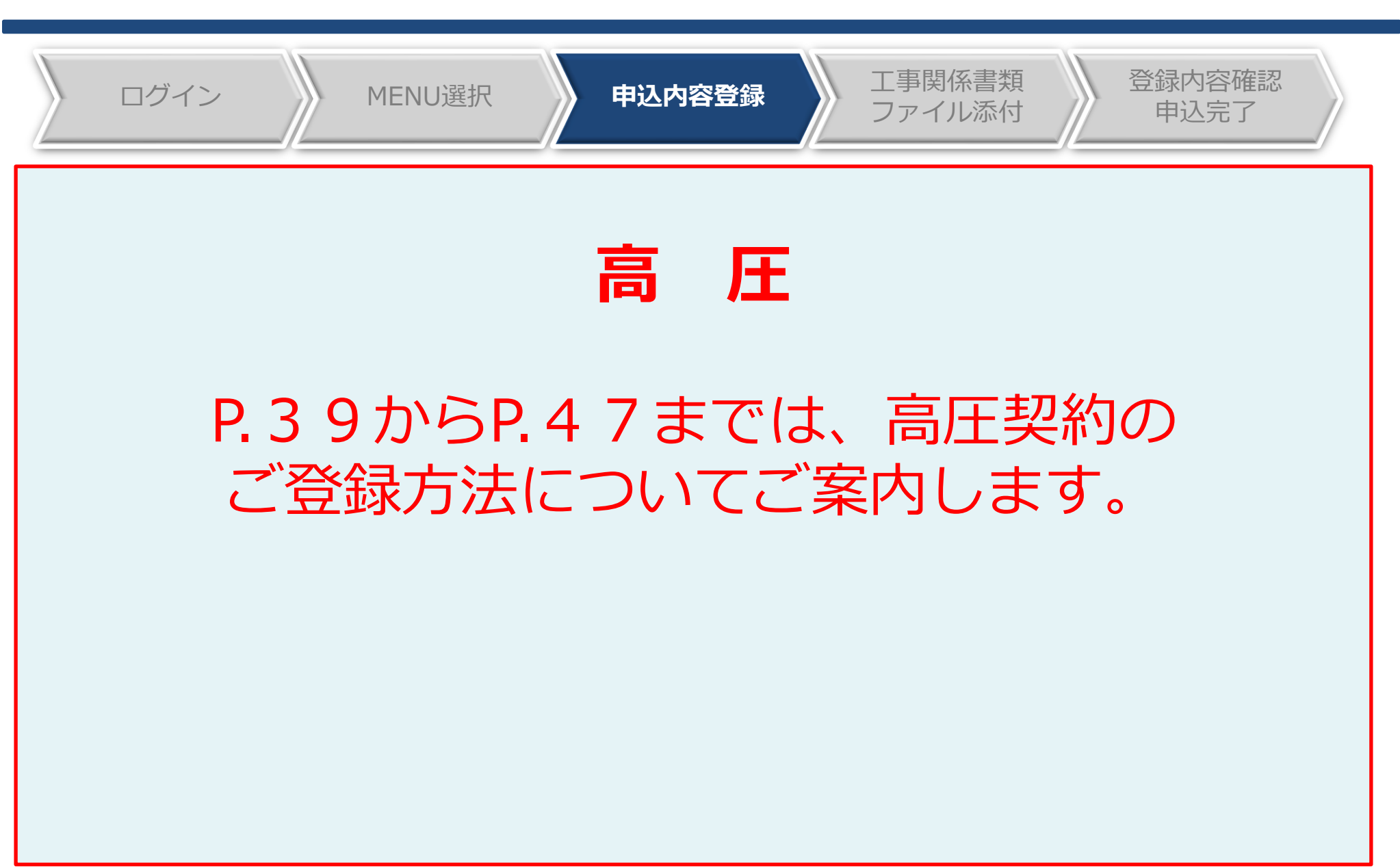

## Ⅱ-5.(2)申込内容の登録:新規登録 | 高 圧 | △39

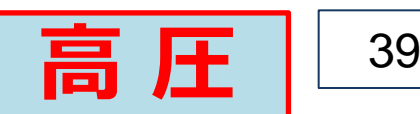

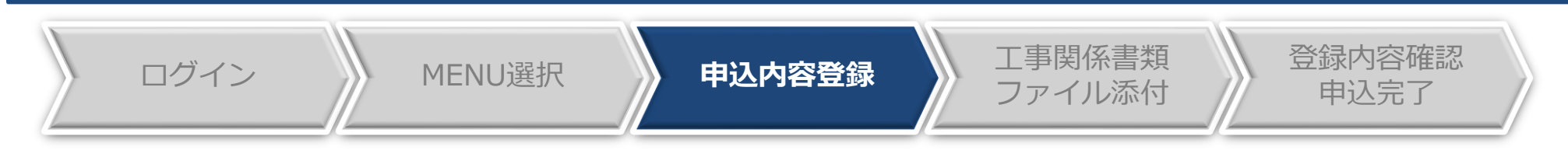

#### 電設We b

ほくてん ログインユーザ:北電電気工事店さま

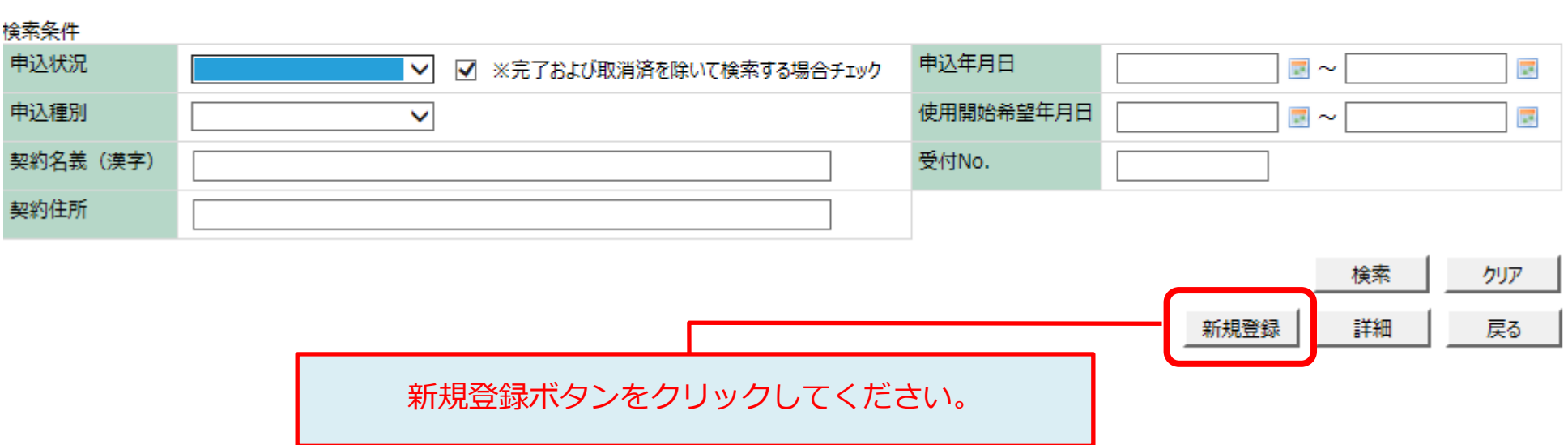

## <sup>Ⅱ</sup> <sup>40</sup> -5.(2)申込内容の登録:重要事項のご確認 **高 圧**

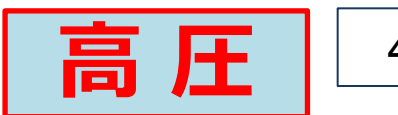

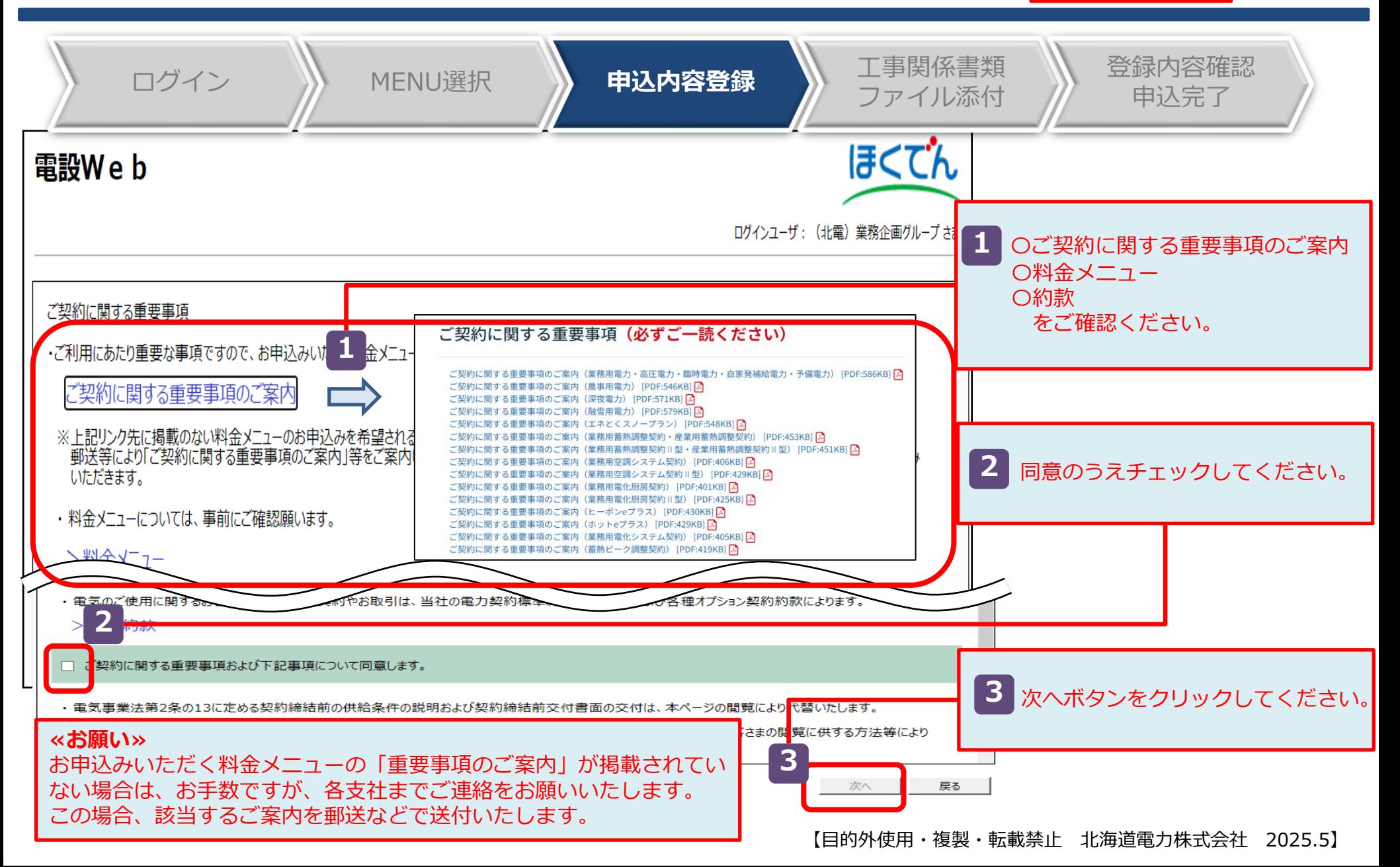

## <sup>Ⅱ</sup> <sup>41</sup> -5.(2)申込内容の登録:申込登録画面(1/6) **高 圧**

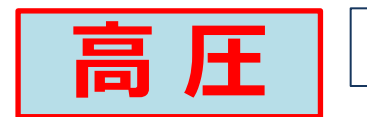

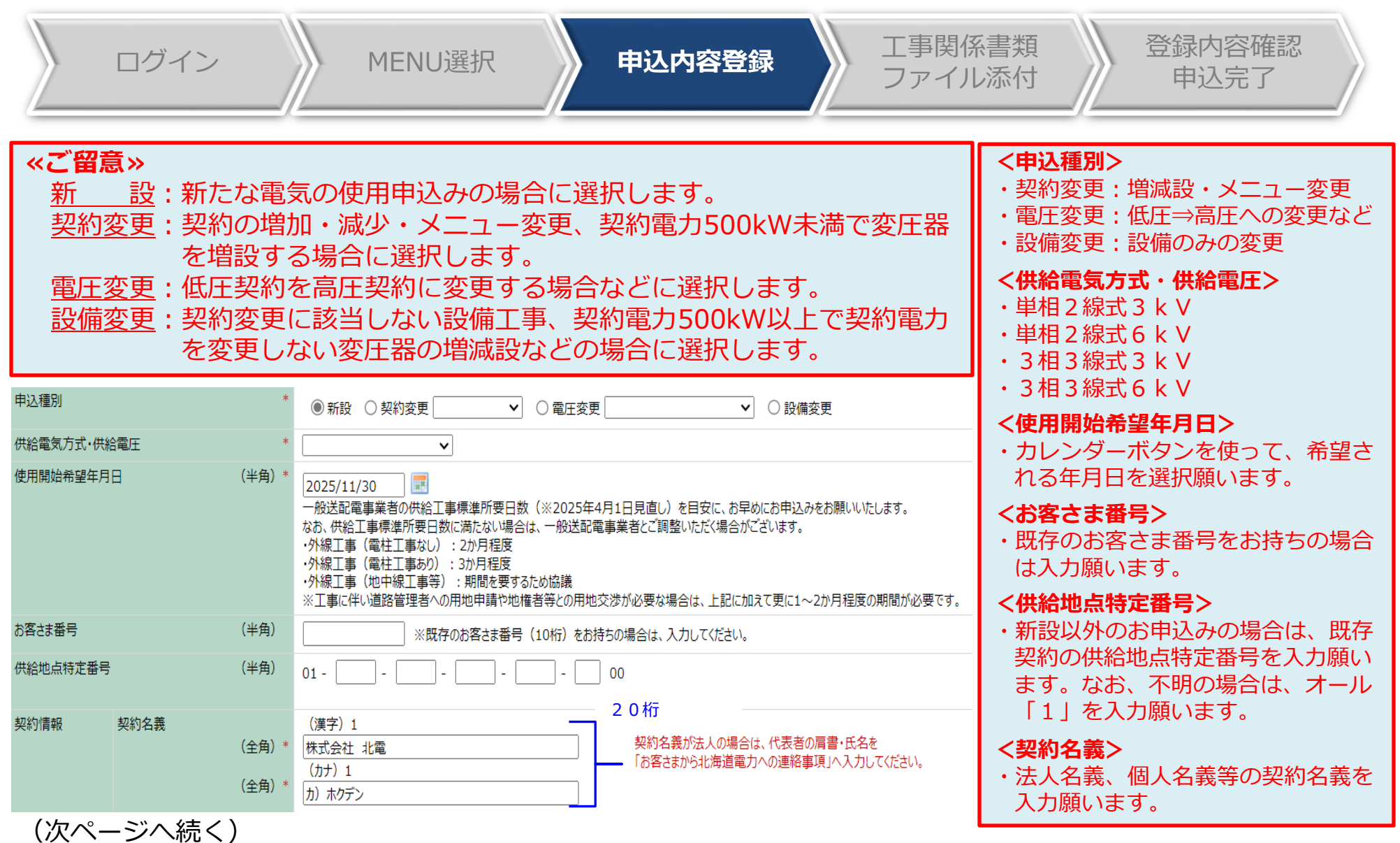

## Ⅱ-5.(2)申込内容の登録:申込登録画面 (2/6) | 高圧 | 42

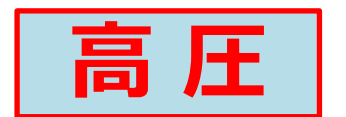

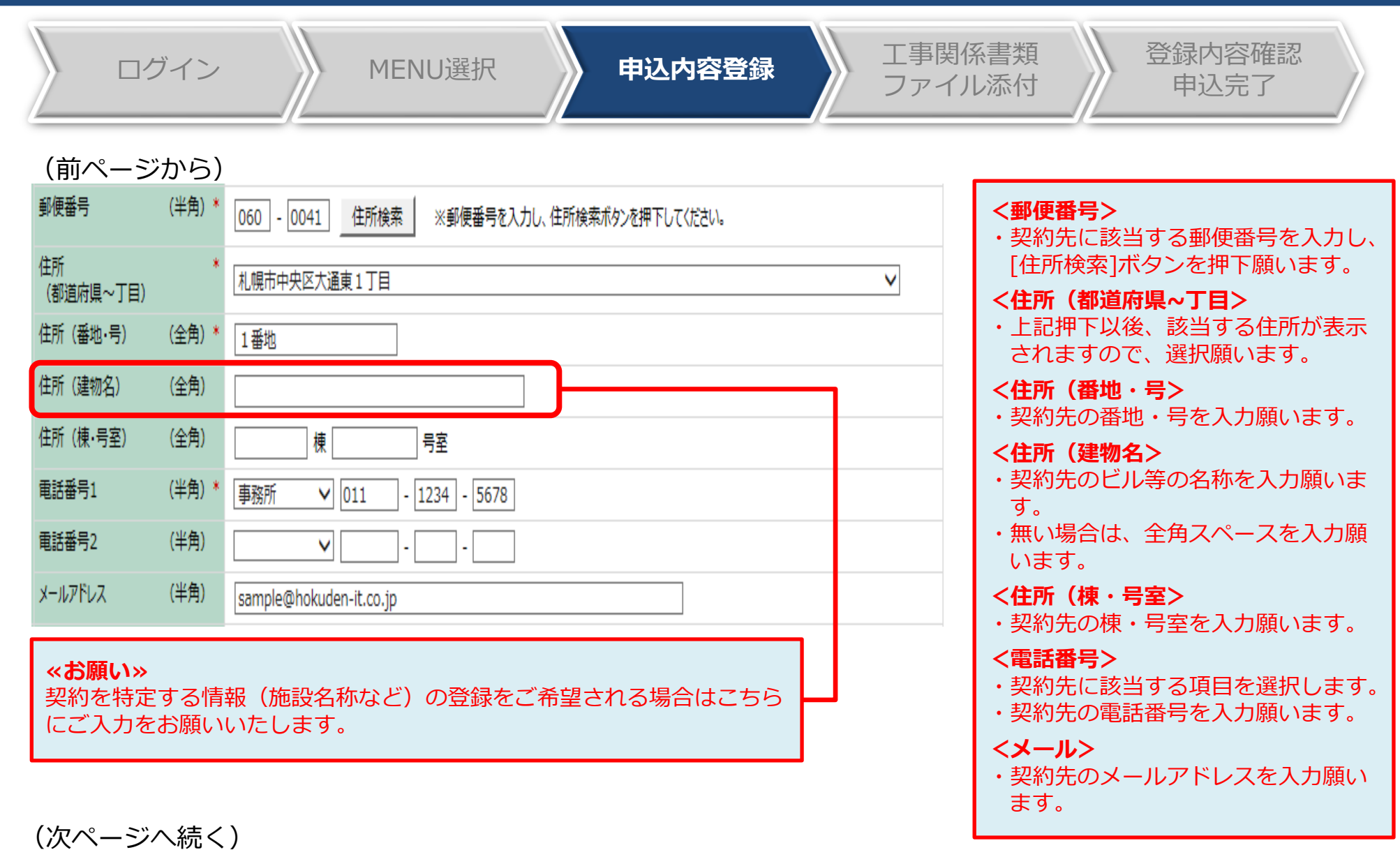

## Ⅱ-5.(2)申込内容の登録:申込登録画面(3/6) | 高圧 | 43

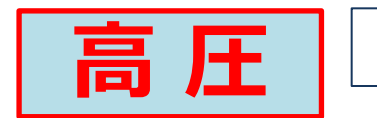

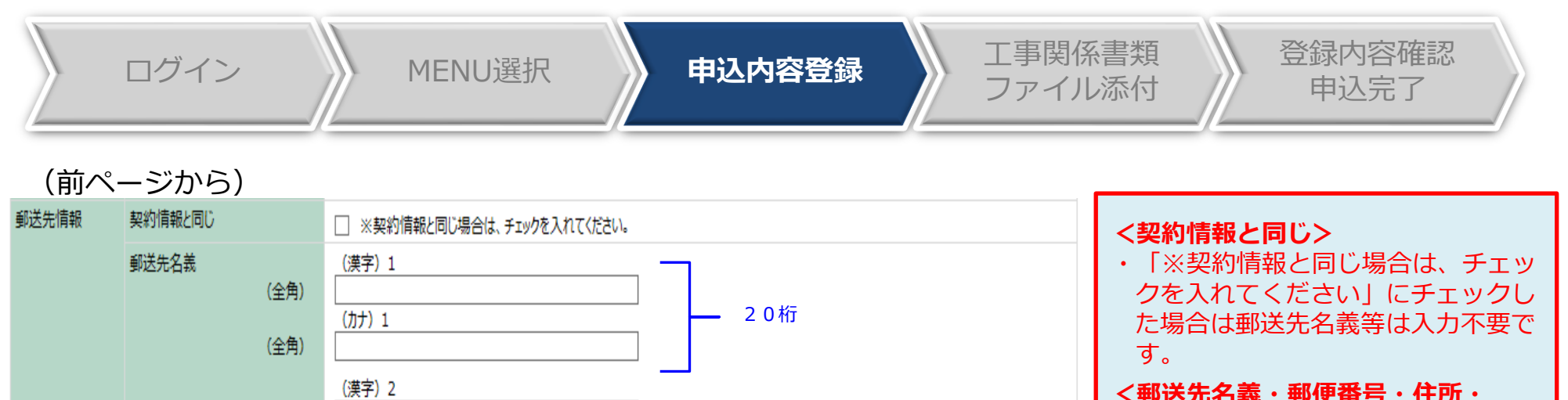

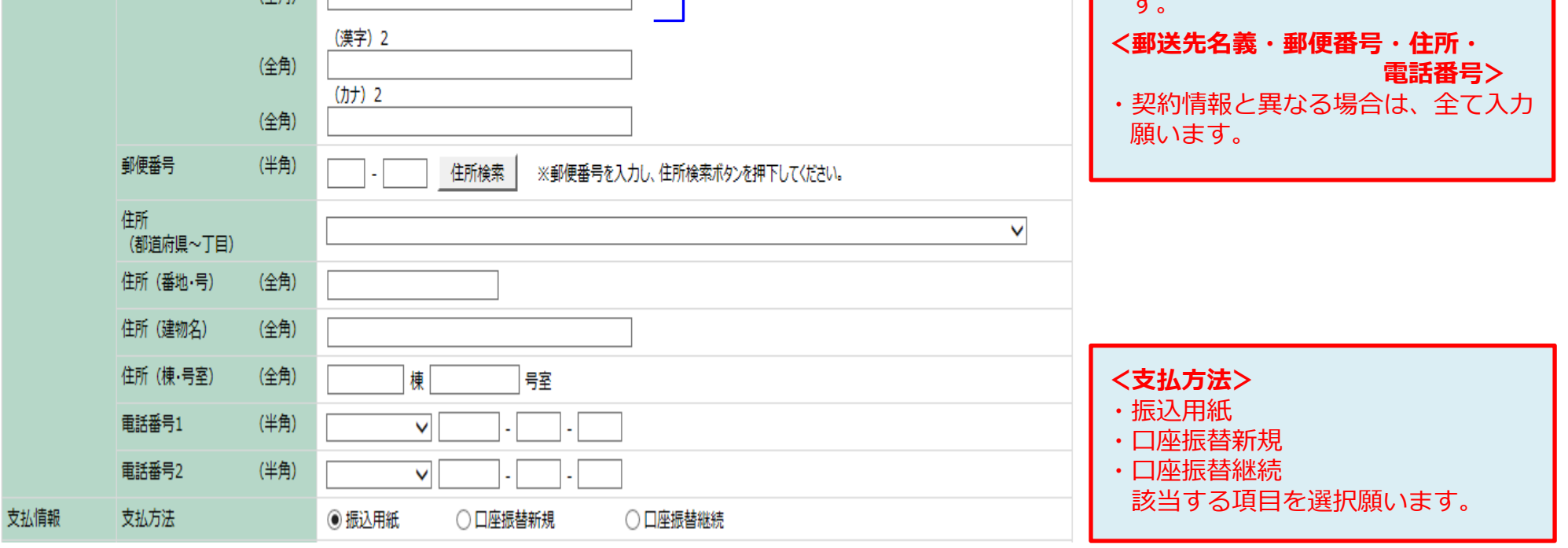

(次ページへ続く)

## Ⅱ-5.(2)申込内容の登録:申込登録画面(4/6) ┃ <mark>高 圧</mark> ┃ <u>└ <sup>44</sup></u>

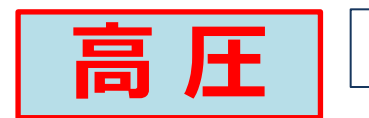

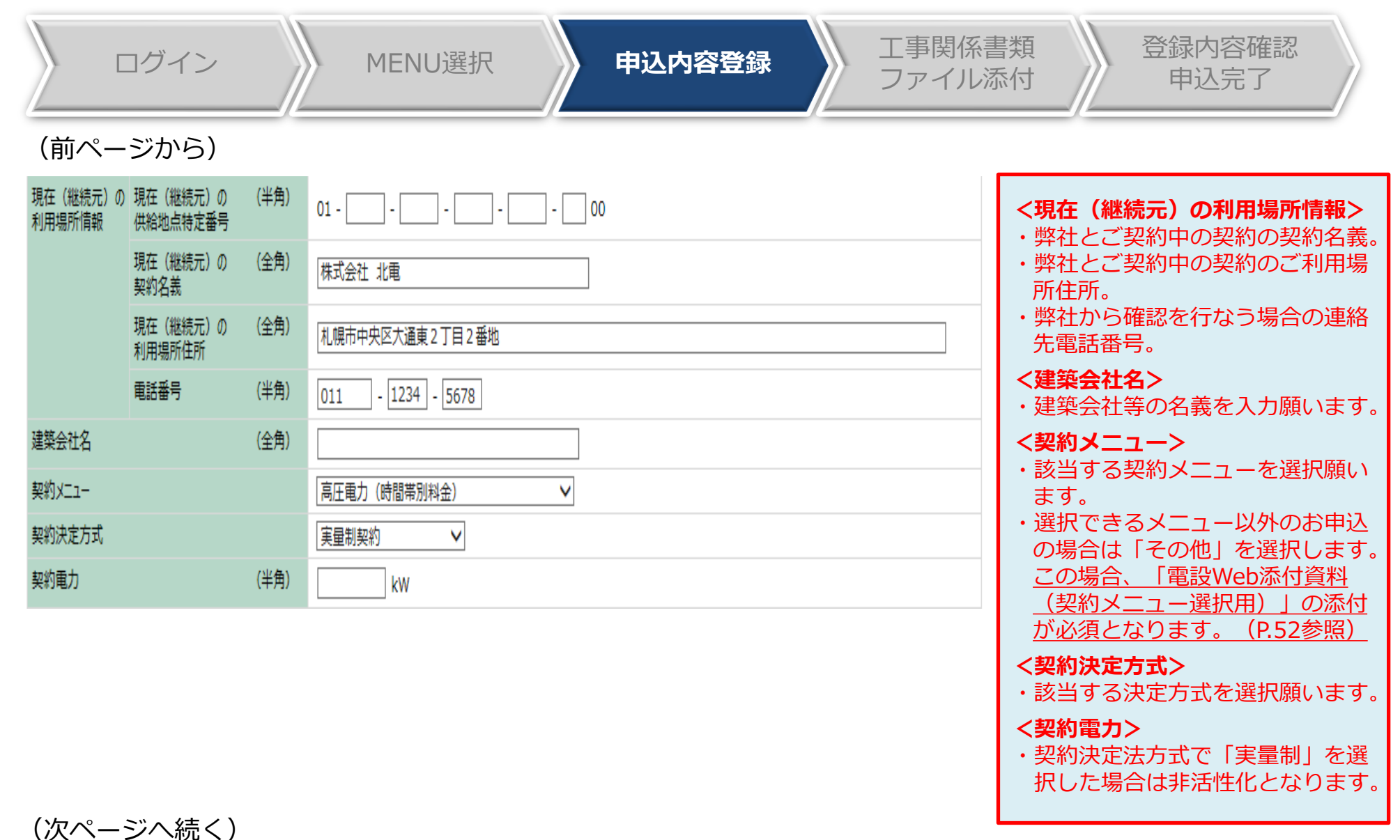

# Ⅱ-5.(2)申込内容の登録:申込登録画面(5/6) | 高圧 | 45

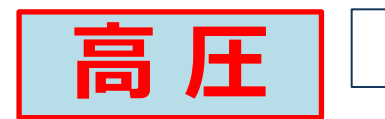

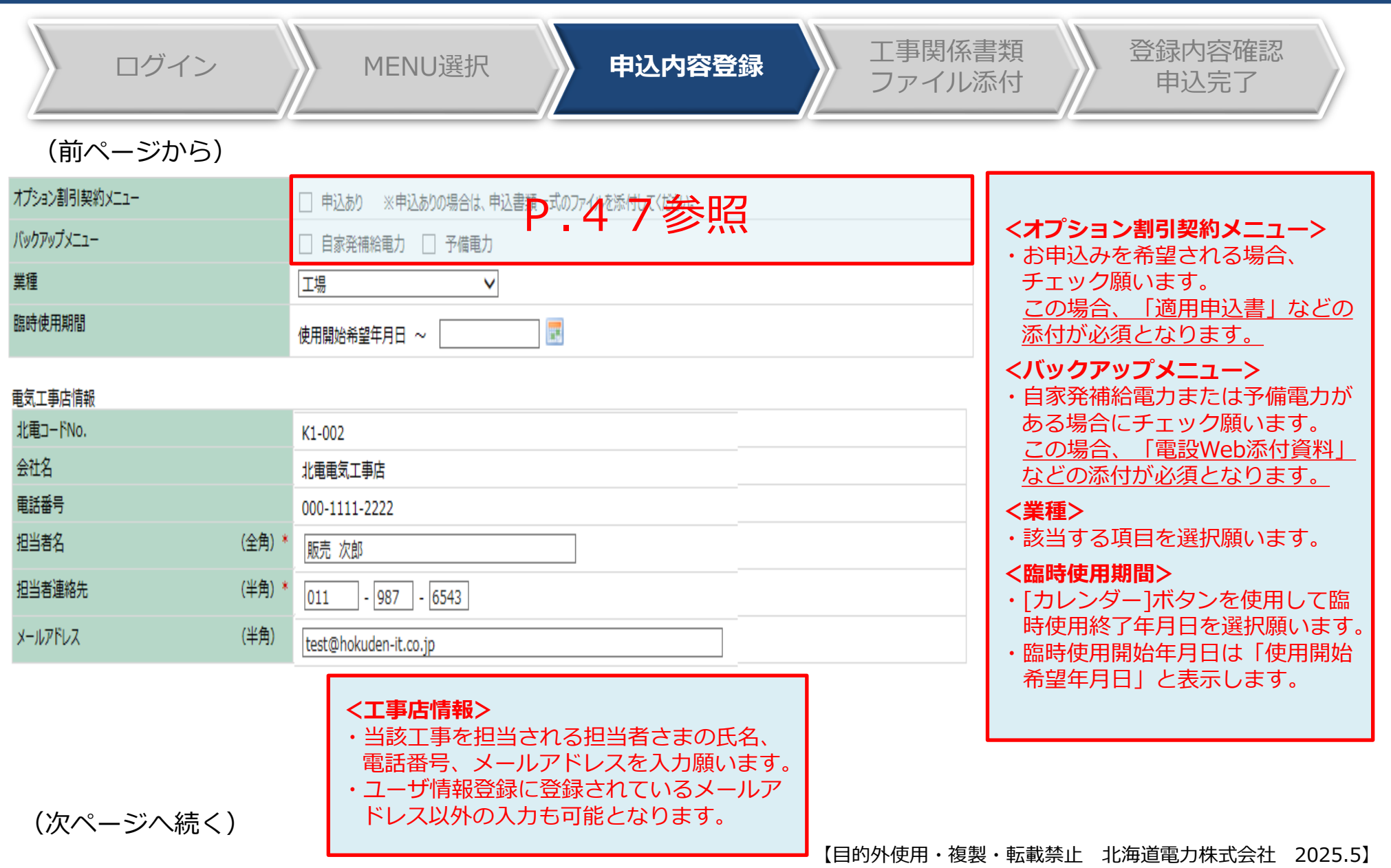

## Ⅱ-5.(2)申込内容の登録:申込登録画面 (6/6) | <mark>高 圧</mark> | 46

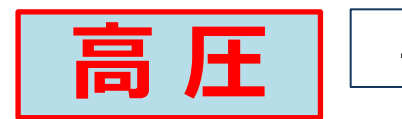

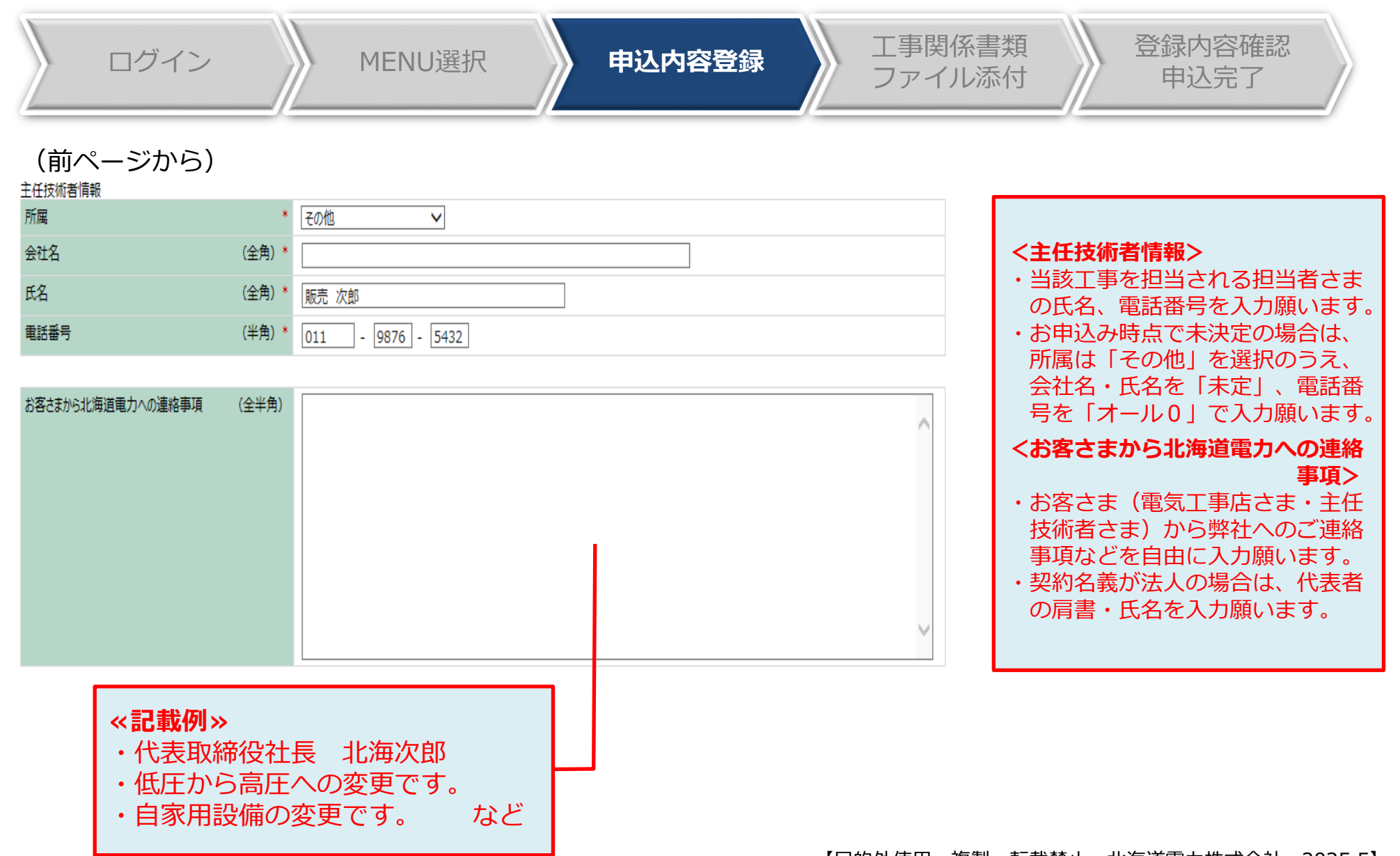

## Ⅱ-5.(2)申込内容の登録:その他メニュー等の申込方法

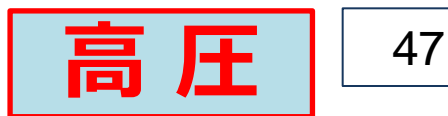

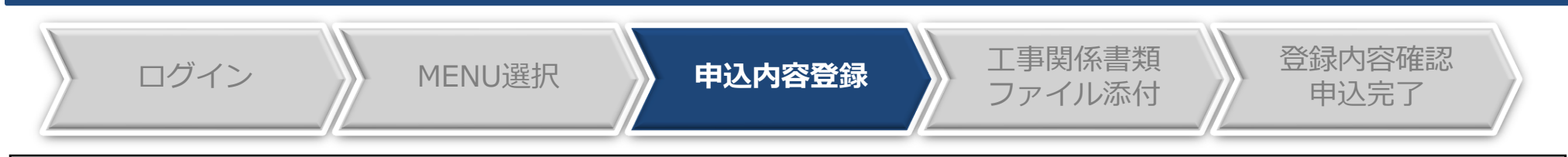

#### **<その他メニュー>**

- ⚫ 融雪用電力、深夜電力および農事用電力のお申込みをされる場合は、弊社ホームページより「電設 Web添付資料(契約メニュー選択用)」をお取り出しいただき、必要事項を入力のうえ電設Webに 添付をお願いいたします。
	- ※「契約メニュー」欄のドロップリストに表示が無く、上記以外の契約をお申込みの場合は、お手数ですが、各支社までご連絡をお願 いいたします。

#### **<臨時電力>**

⚫ 弊社ホームページより「電設Web添付資料(臨時電力用)」をお取り出しいただき、必要事項をご 記入のうえ電設Webに添付をお願いいたします。

#### **<オプション契約割引メニュー・バックアップメニュー>**

- ⚫ 申込画面で該当するチェックボックスにチェックを入れていただきます。
- ⚫ 弊社ホームページより「各種適用申込書」または「電設Web添付資料(自家発補給電力用)/(予備 電力用)」をお取り出しいただき、必要事項を入力のうえ電設Webに添付をお願いいたします。
- ⚫ なお、オプション契約割引メニューのお申込みの場合は、割引対象機器が接続されている専用回路 を中心とした単線結線図の添付をお願いいたします。
	- ※ 工事関係書類を送配電事業者(ほくでんネットワーク)に直接提出される場合でも、上記単線結線図については電設Webに添付い ただきますので、予めご承知置き願います。

## Ⅱ-6.工事関係書類などの添付(1/5) - - - - - - - | **共 通** | △ 48

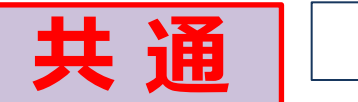

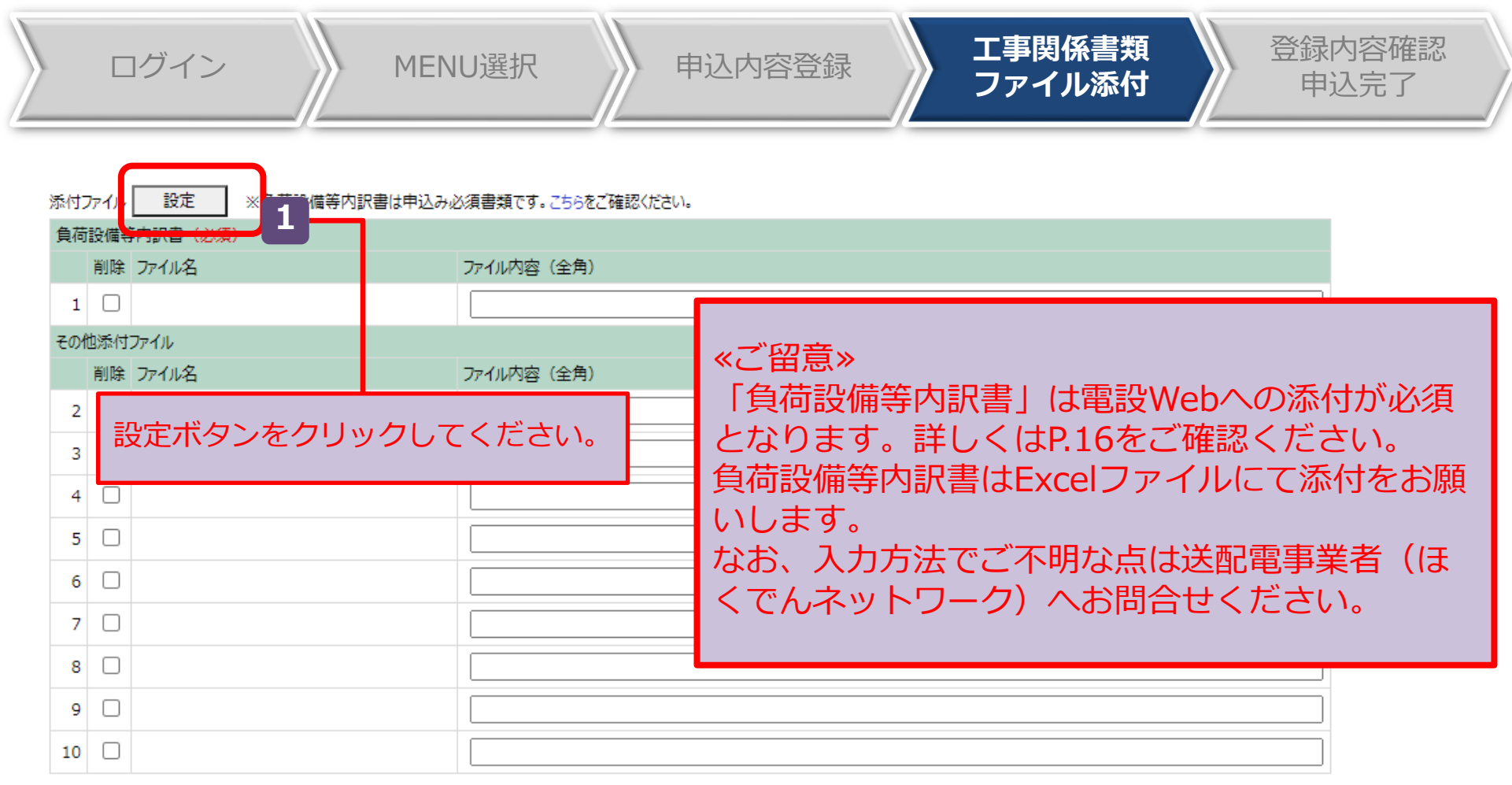

ファイル削除

## Ⅱ-6.工事関係書類などの添付(2/5) - - - - - - - | **共 通** | 49

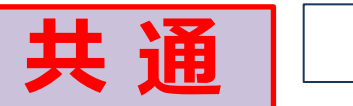

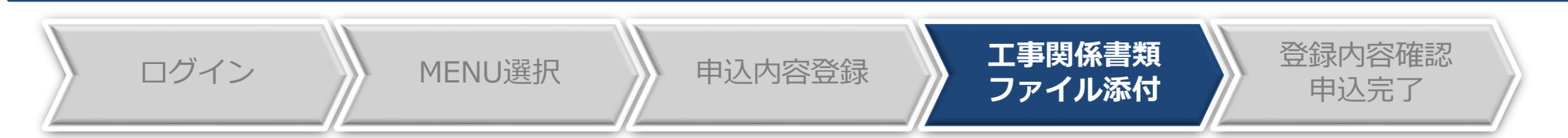

#### (前ページから)

沃はコップル

・アップロードが可能なファイルの拡張子は、以下のとおりです。

\*.xls, \*.xlsx, \*.doc, \*.docx, \*.ppt, \*.pptx, \*.pdf, \*.jpg, \*.jpeg, \*.gif, \*.png, \*.bmp, \*.csv, \*.txt, \*.xlm, \*.xlsm

・アップロードファイルのファイル名の文字数は、拡張子含む40桁以内にしてください。

・アップロードファイルの容量は5MByte以下、総ファイル容量は20MByte以下にしてください。

・アップロードボタンを押下すると、サーバに指定されたファイルが送信されます。送信後お使いのパソコンでそのファイルを編集された場合は、再度アップロードをしてください。

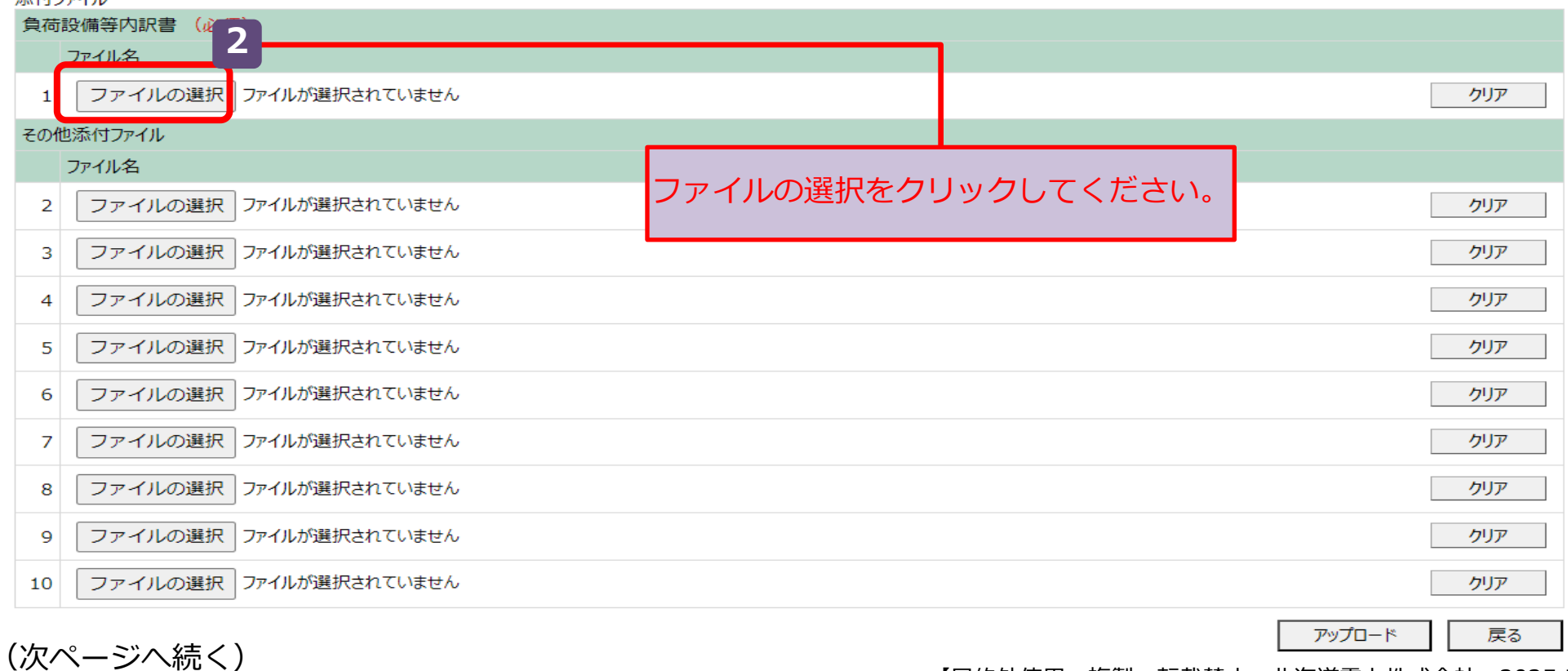

#### Ⅱ 50 -6.工事関係書類などの添付(3/5) **共 通** ログイン NENU選択 トランストランス HAME 登録内容確認 **ファイル添付** 申込完了 (前ページから) $\mathbf{x}$ ⊴ アップロードするファイルの選択 、重設工事  $L$   $\overline{B}$   $\overline{B}$   $\overline{B}$   $\overline{C}$   $\overline{B}$   $\overline{C}$   $\overline{B}$   $\overline{C}$   $\overline{B}$   $\overline{C}$   $\overline{D}$   $\overline{C}$   $\overline{D}$   $\overline{D}$   $\overline{D}$   $\overline{D}$   $\overline{E}$   $\overline{D}$   $\overline{D}$   $\overline{D}$   $\overline{D}$   $\overline{D}$   $\overline{D}$   $\overline{D}$   $\leftarrow$ デスクトップなどに保存していたファイルから添付するファイルを選択してください。 整理 サイズ 名前 更新日時 種類 ☆お気に入り **3** N HD重复体田由汉聿 ね ダウンロード 2019/01/15 14:26 ファイルフォル... ■ テスト用工事店情報.xlsx 2019/01/28 13:45 Microsoft Excel ... **13 KB** ■ デスクトップ ■ 最近表示した場所 間 ライブラリ 圖 ドキュメント ■ ドクチャ ≪ご留意≫<br>————————————————————————————— 開くボタンをクリックしてください。 工事関係書類の作成方法などについては、送 配電事業者(ほくでんネットワーク)へお問 合せください。 **4** すべてのファイル (\*.\*) 開く(O) キャンセル  $\blacksquare$

(次ページへ続く)

## Ⅱ-6.工事関係書類などの添付(4/5) | <mark>共 诵</mark> | <u>└51</u>

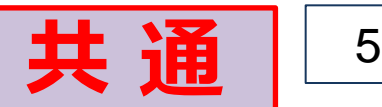

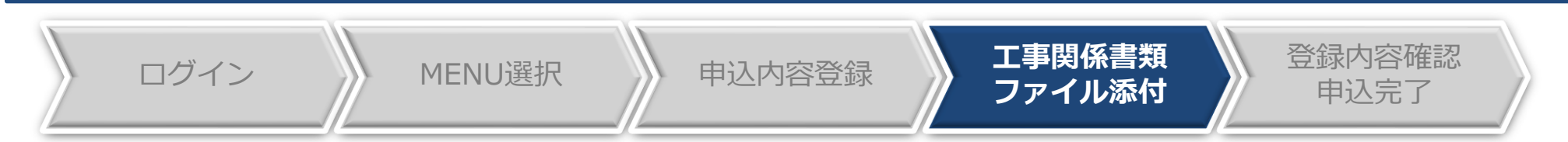

#### (前ページから)

・アップロードが可能なファイルの拡張子は、以下のとおりです。

\*.xls, \*.xlsx, \*.doc, \*.docx, \*.ppt, \*.pptx, \*.pdf, \*.jpg, \*.jpeg, \*.gif, \*.png, \*.bmp, \*.csv, \*.txt, \*.xlm, \*.xlsm

・アップロードファイルのファイル名の文字数は、拡張子含む40桁以内にしてください。

・アップロードファイルの容量は5MByte以下、総ファイル容量は20MByte以下にしてください。

・アップロードボタンを押下すると、サーバに指定されたファイルが送信されます。送信後お使いのパソコンでそのファイルを編集された場合は、再度アップロードをしてください。

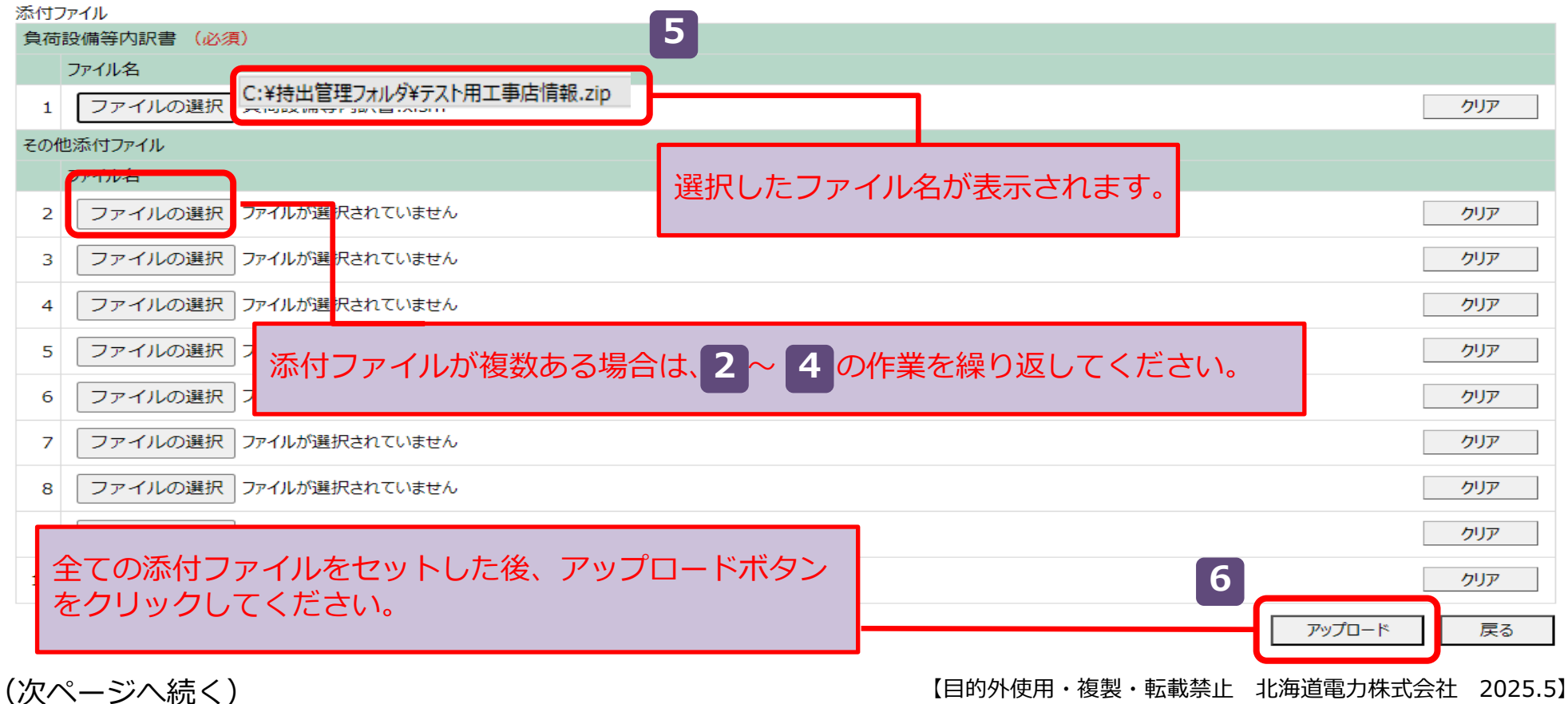

## Ⅱ-6.工事関係書類などの添付(5/5) - - - - - - - - | <mark>共 通</mark> | <u>52</u>

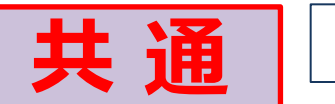

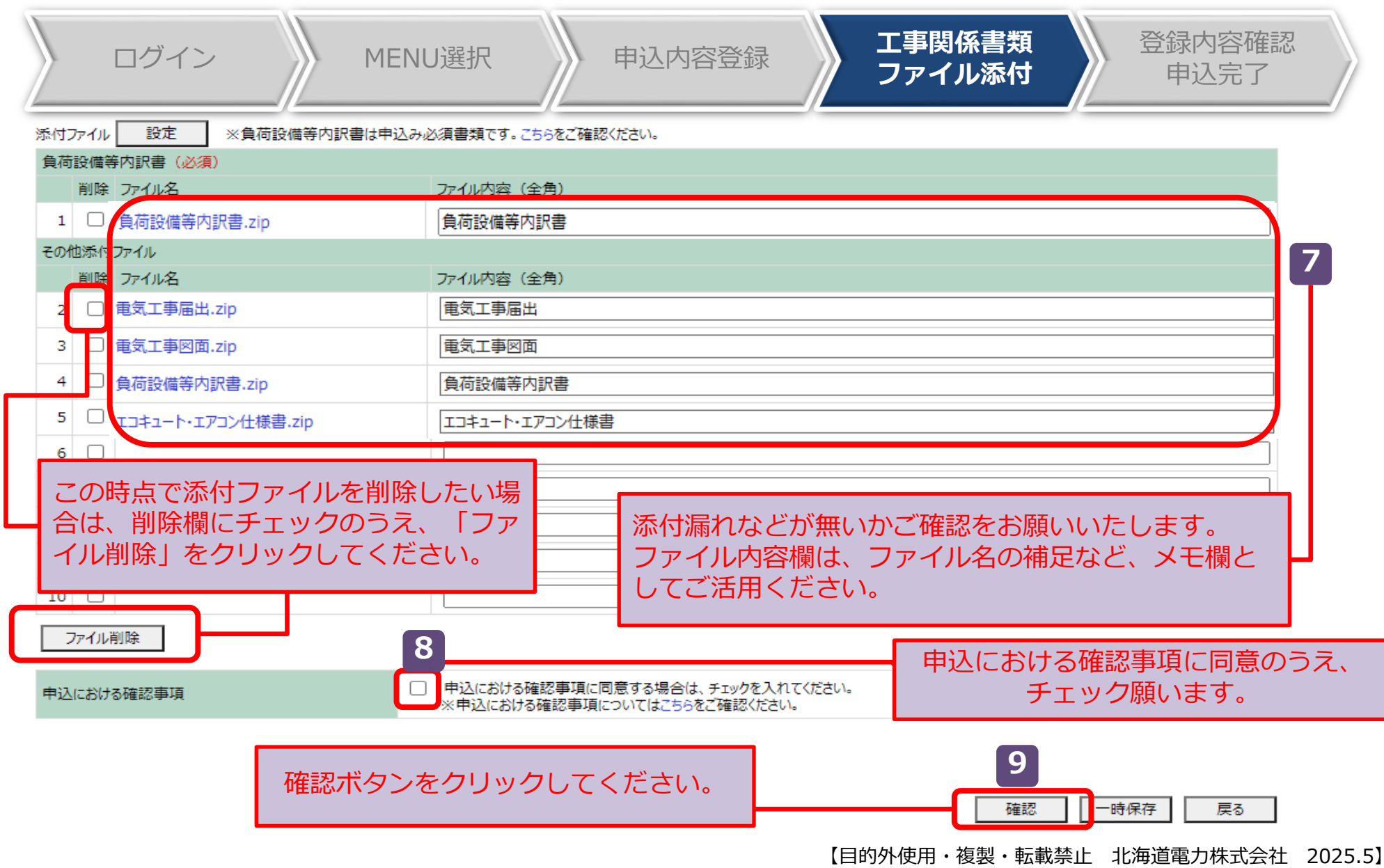

Ⅱ 53 -7.登録内容の確認・申込み

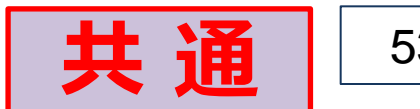

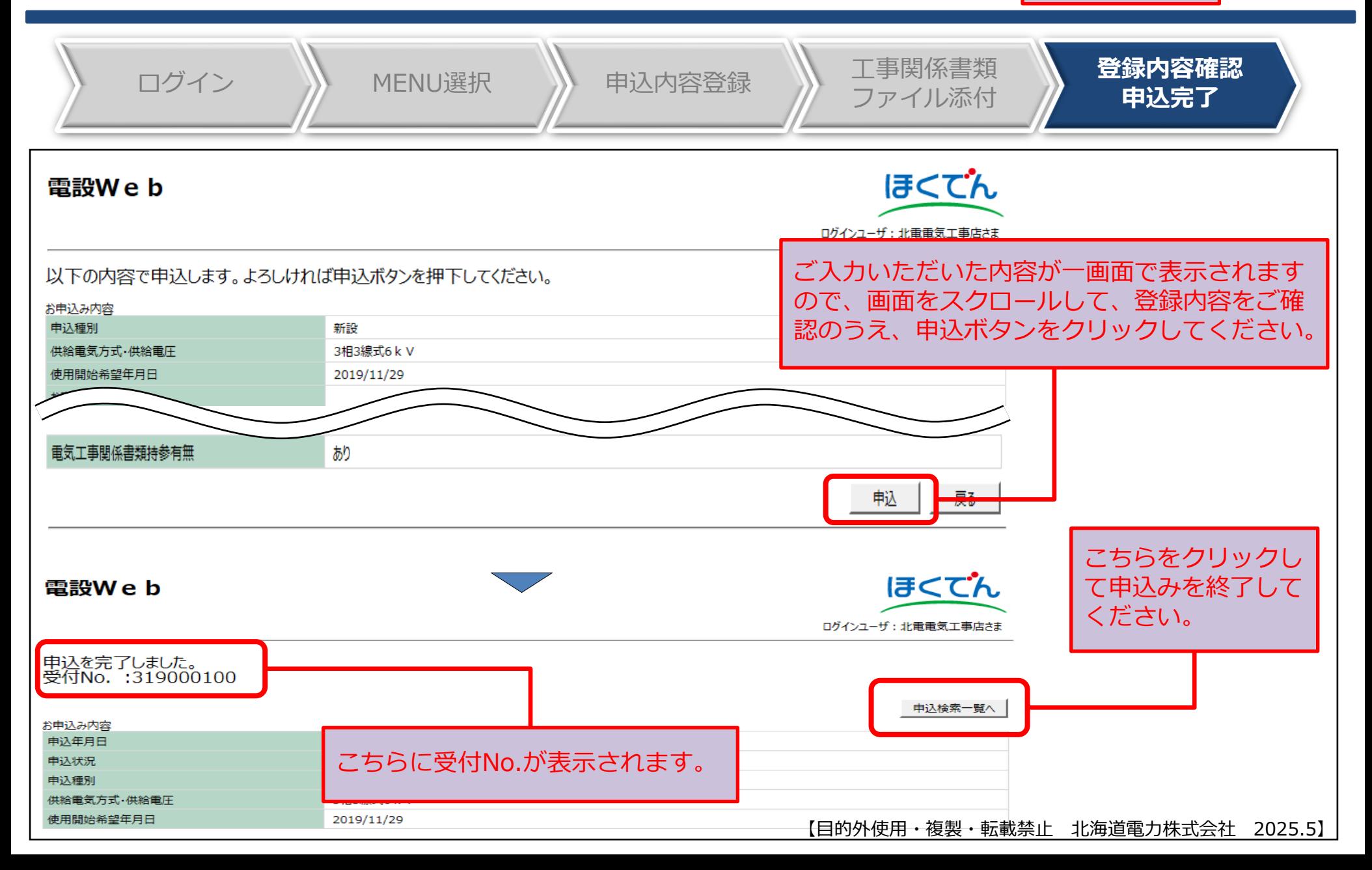

## Ⅱ-8.申込完了からご使用開始まで(1):進捗状況の確認 | 共 通 | 54

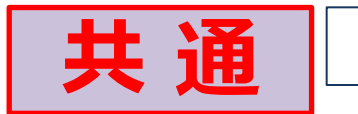

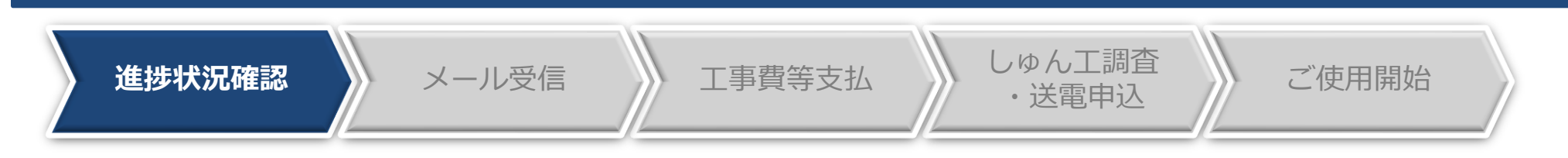

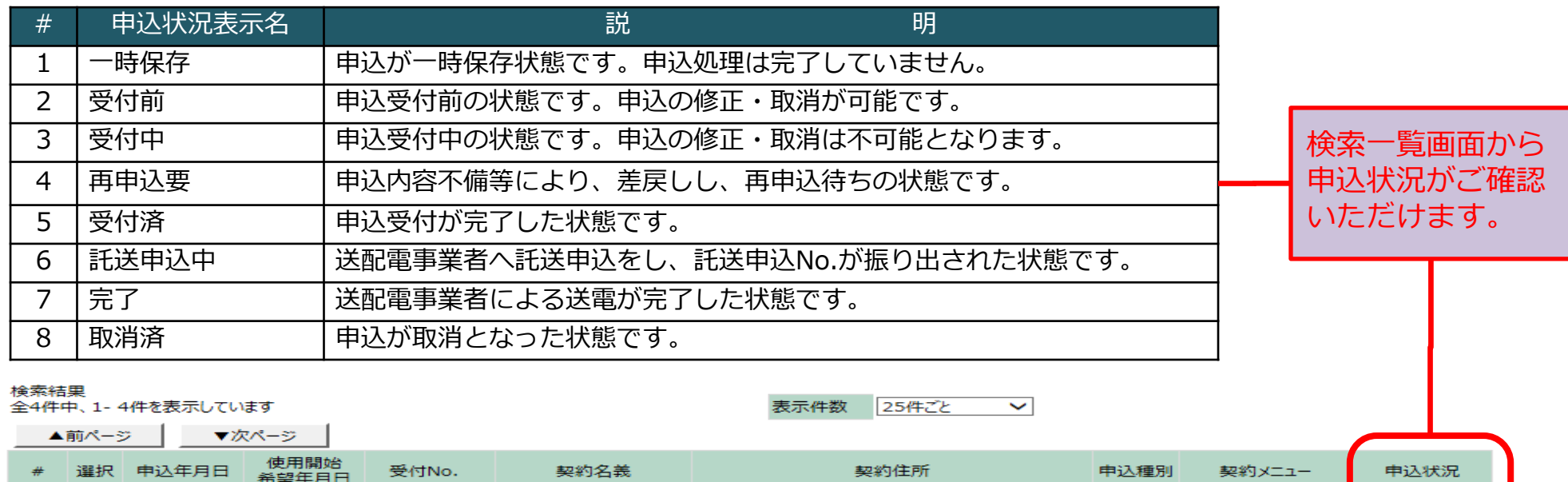

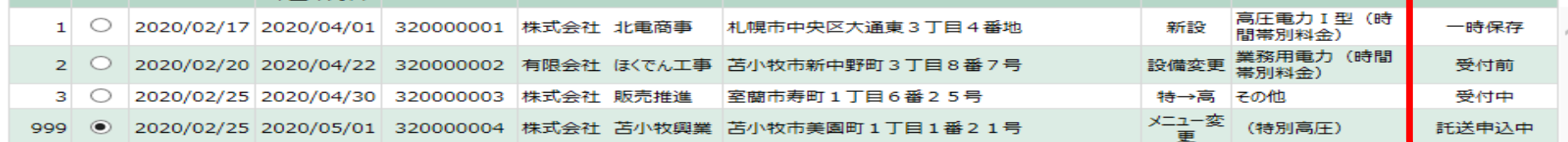

戻る

【目的外使用・複製・転載禁止 北海道電力株式会社 2025.5】

新規登録

詳細

# Ⅱ-8.申込完了からご使用開始まで(2):託送申込No.の受信 |

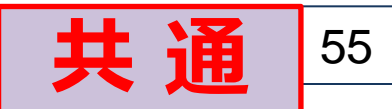

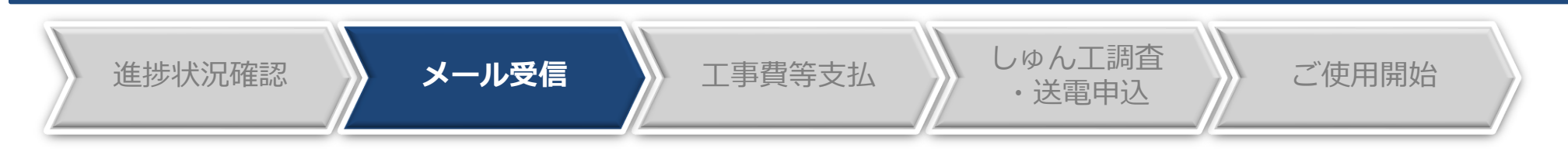

- ⚫ 弊社にて受付処理が完了後、送配電事業者(ほくでんネットワーク)へ託送申込をいたします。
- ⚫ 託送申込No.が発行されましたら、メールで通知いたしますのでご確認をお願いいたします。 ※電設Webの申込状況が「受付済」から「託送申込中」に変更となります。
- ⚫ 以降、送配電事業者(ほくでんネットワーク)へお問合せの際は、託送申込No.をお伝えください。 **<電設Webからのメール送信イメージ>**

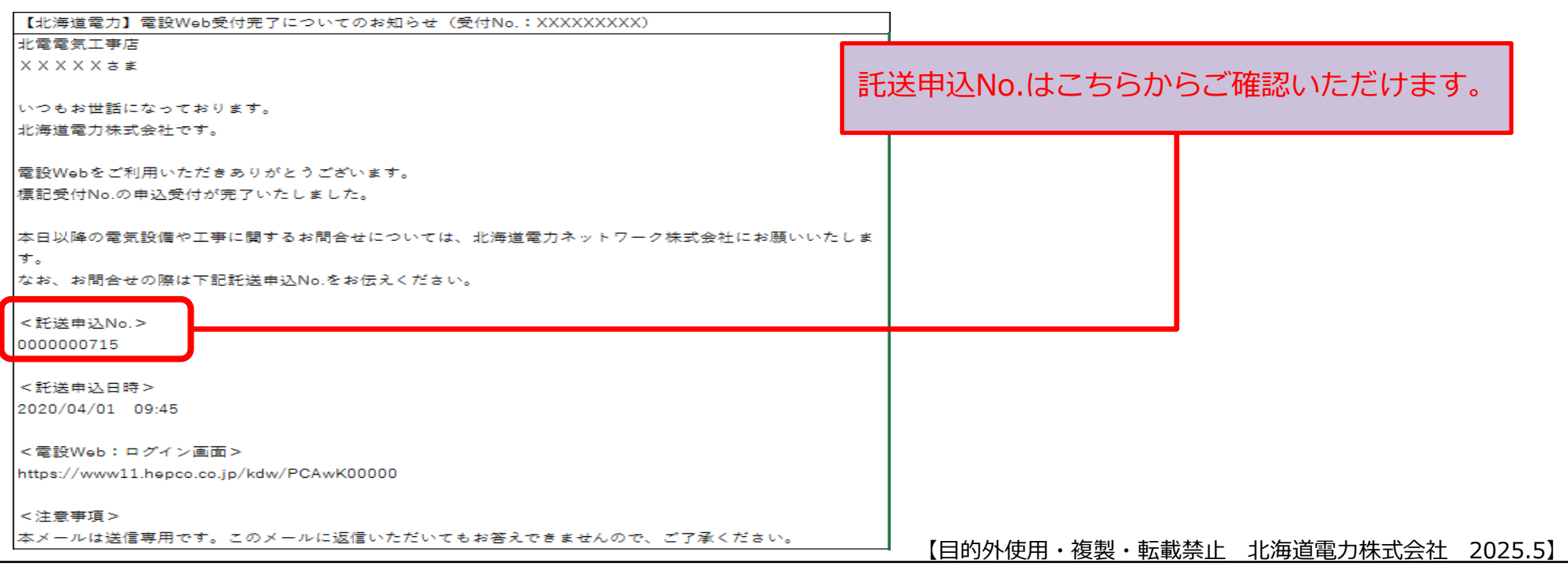

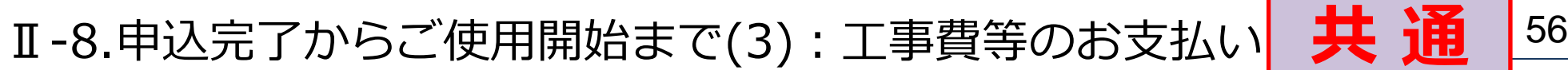

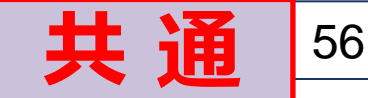

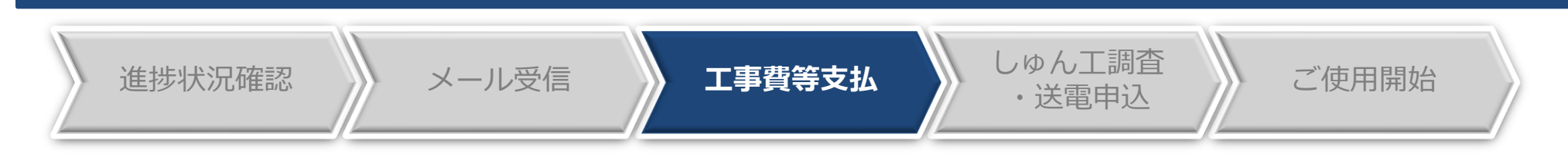

#### **<工事費負担金等相当額のお支払いについて>**

● 送配電事業者(ほくでんネットワーク)の託送申込受付にて工事費負担金などが発生した場合は、 お支払箇所などを確認のうえ、送配電事業者(ほくでんネットワーク)からご請求されますので、 金融機関にてお支払いいただきますようお願いいたします。 ※弊社事業所(各支社)でのお支払いは出来ませんので予めご了承ください。

#### **<工事費負担金などのご精算>**

⚫ 供給設備の工事しゅん工後、実工事費による精算において、工事費負担金などの返金または追加請 求が発生する可能性がございますので、予めご承知置きください。この場合、返金またはご請求に 係る対応窓口は、送配電事業者(ほくでんネットワーク)となります。

Ⅱ-8.申込完了からご使用開始まで(4):調査申込~使用開始 → <mark>共 通</mark> 27

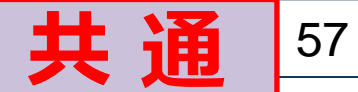

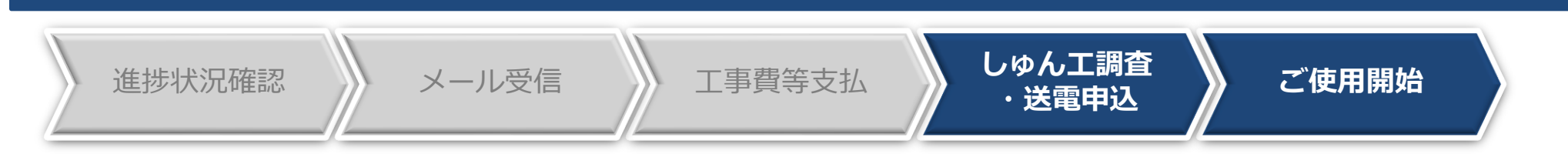

#### **<しゅん工調査・送電申込について>**

● しゅん工調査・送電申込みは、送配電事業者(ほくでんネットワーク)に直接お申込みいただき、 日程の調整をお願いいたします。

※送配電事業者へ連絡する際は、託送申込No.をお伝えください。

※送配電事業者による送電が完了後、電設Webの申込状況が「完了」となります。

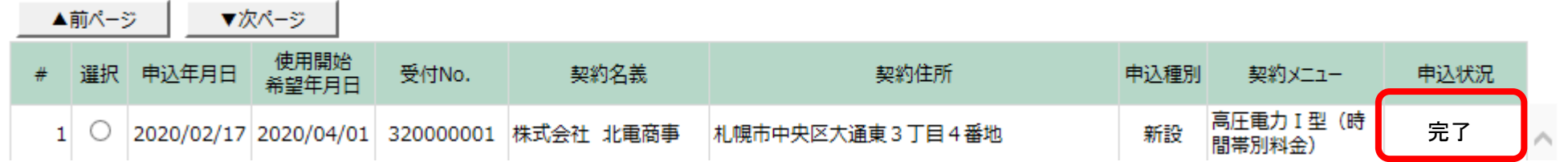

#### **<ご使用開始>**

● 送電(しゅん工調査) 完了後、お客さまにて電気をご使用いただけます。

#### **<工事関係書類の返却>**

● 工事関係書類は、従来どおり送配電事業者(ほくでんネットワーク)の各支店・NWCからご返却い たします。

#### Ⅱ-9.その他の機能:一時保存

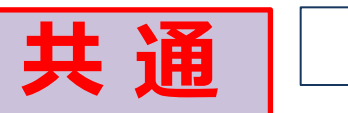

#### **<一時保存>**

⚫ 申込情報を一時保存することができます。

※一時保存中は、申込内容の修正・取消がいつでも可能です。

⚫ 申込登録作業を中断したい場合、本機能をご利用いただくことで、途中までの作業が無駄にならず 後ほど前回の続きから作業を始めることができます。

#### **【手順】**

⚫ 登録画面最下部の一時保存ボタンをクリックします。

```
重気工事関係書類持参有無
```
▲前ページ ▼次ページ |

□ ※直接持参する電気工事関係書類がある場合は、チェックを入れてください。

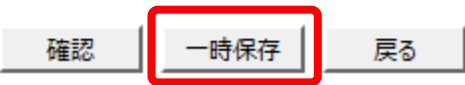

⚫ 登録を再開したい場合は、申込検索一覧から選択し、詳細ボタンをクリックします。

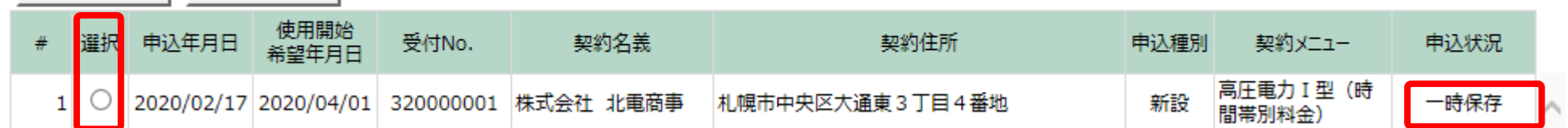

⚫ 詳細画面最下部の修正/再開ボタンをクリックし、前回の続きを登録します。

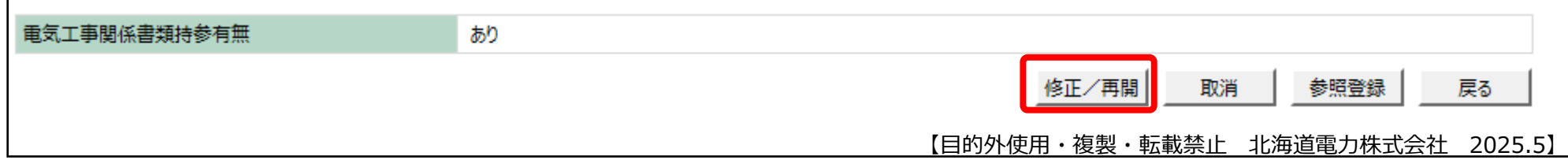

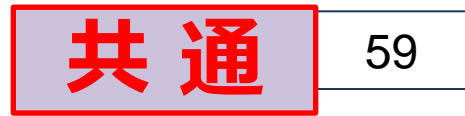

#### **<申込内容の修正・取消>**

- ⚫ 申込後、申込状況が「一時保存」、「受付前」または「再申込要」の場合は、修正が可能です。
- ⚫ 申込状況が上記以外の場合は、申込受付箇所までご連絡をお願いいたします。

#### **【手順】**

⚫ 申込検索一覧から「一時保存」、「受付前」または「再申込要」のデータを選択し、詳細ボタンを クリックのうえ、申込内容の修正を行います。

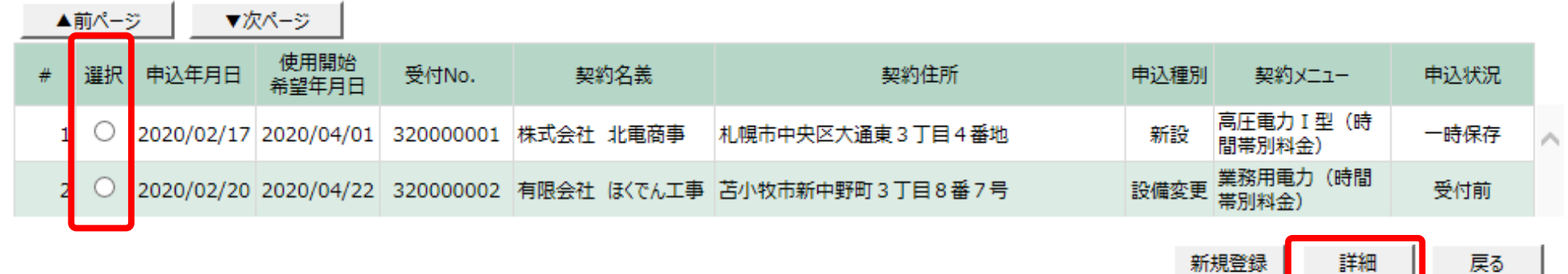

⚫ 修正を行なう場合は、詳細画面最下部の修正/再開ボタンをクリック、取消を行なう場合は、取消 ボタンをクリックします。

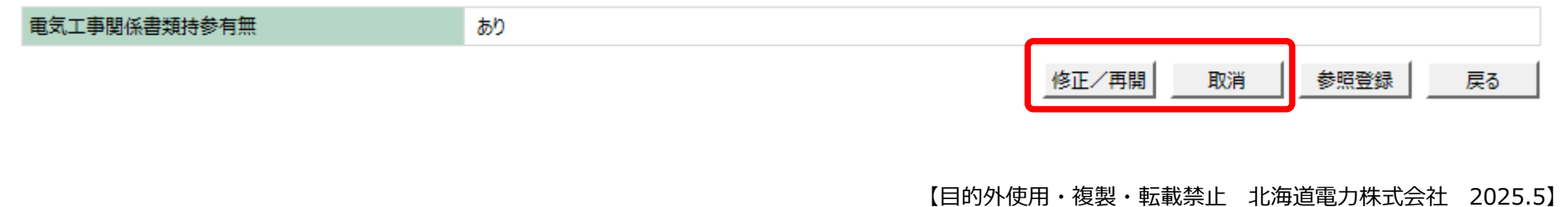

Ⅱ-9.その他の機能:参照登録

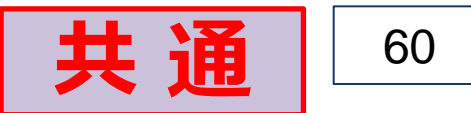

#### **<参照登録>**

● 過去の申込情報を参照(コピー)して、新規申込を行なうことができます。 ※集合住宅などの類似した電気設備工事の場合にご利用いただくと便利な機能となります。

#### **【手順】**

▲ᅘべー≎: ਵਾਅਪ–ੁਲ |

⚫ 申込検索一覧画面より、参照したい過去の申込情報を選択し、詳細ボタンをクリックします。

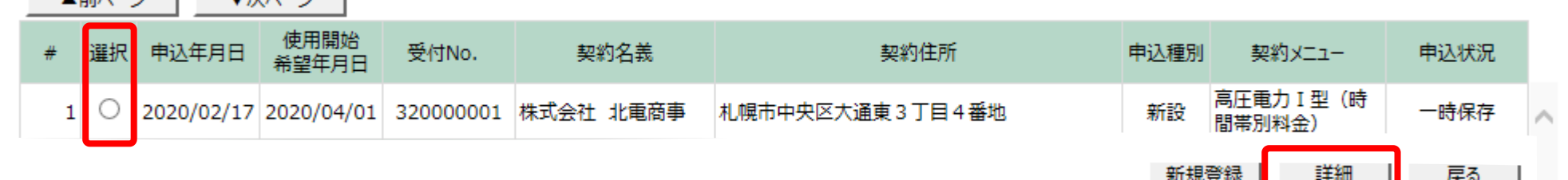

⚫ 詳細画面最下部の参照登録ボタンをクリックします。 (重要事項の確認画面が表示されますので、重要事項をご承諾後、次へボタンをクリックします。)

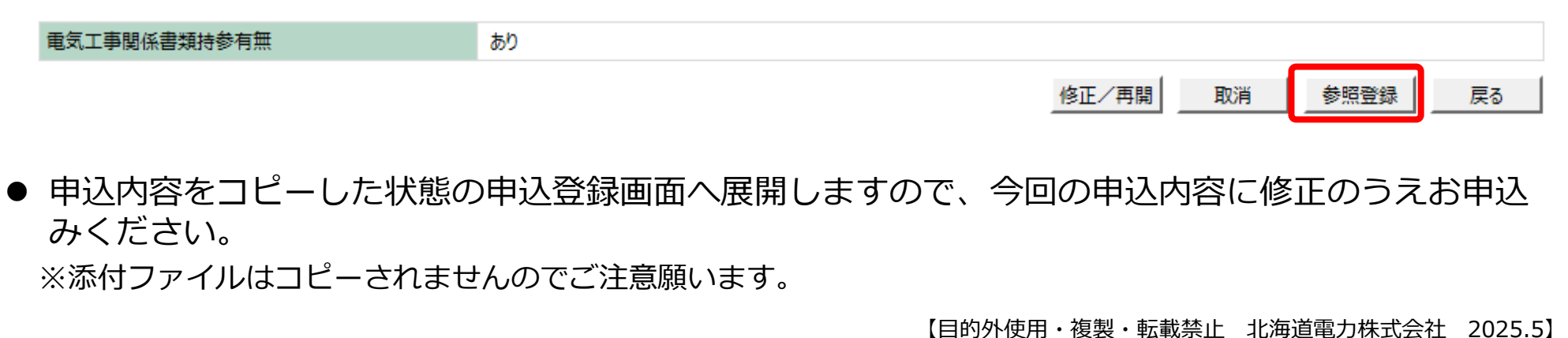

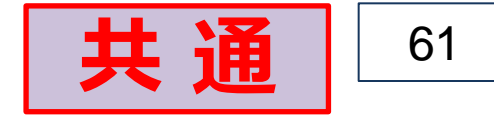

ほくでん

● MENU画面でユーザー情報変更ボタンをクリックすると、現在登録されているユーザー情報画面 が表示されますので、変更が必要な項目の修正を行ない変更ボタンをクリックします。

#### 電設We b

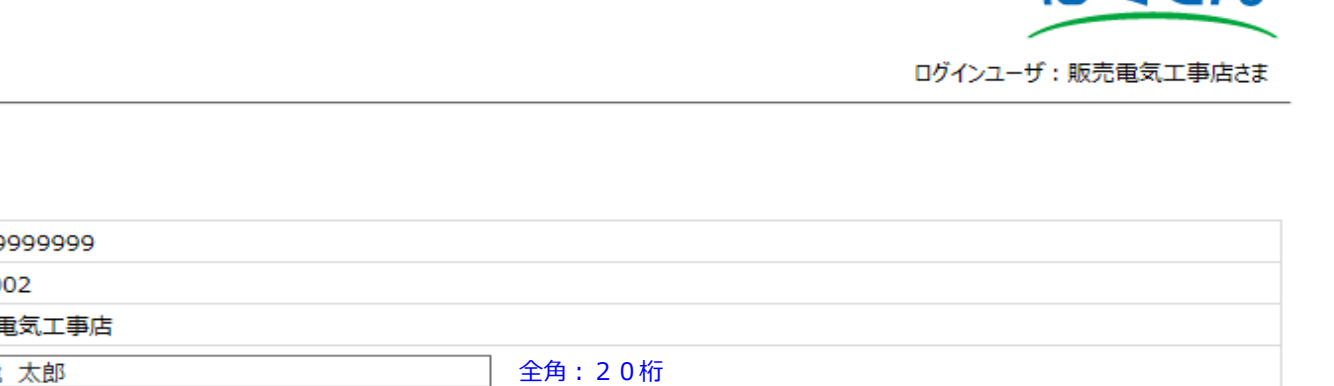

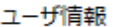

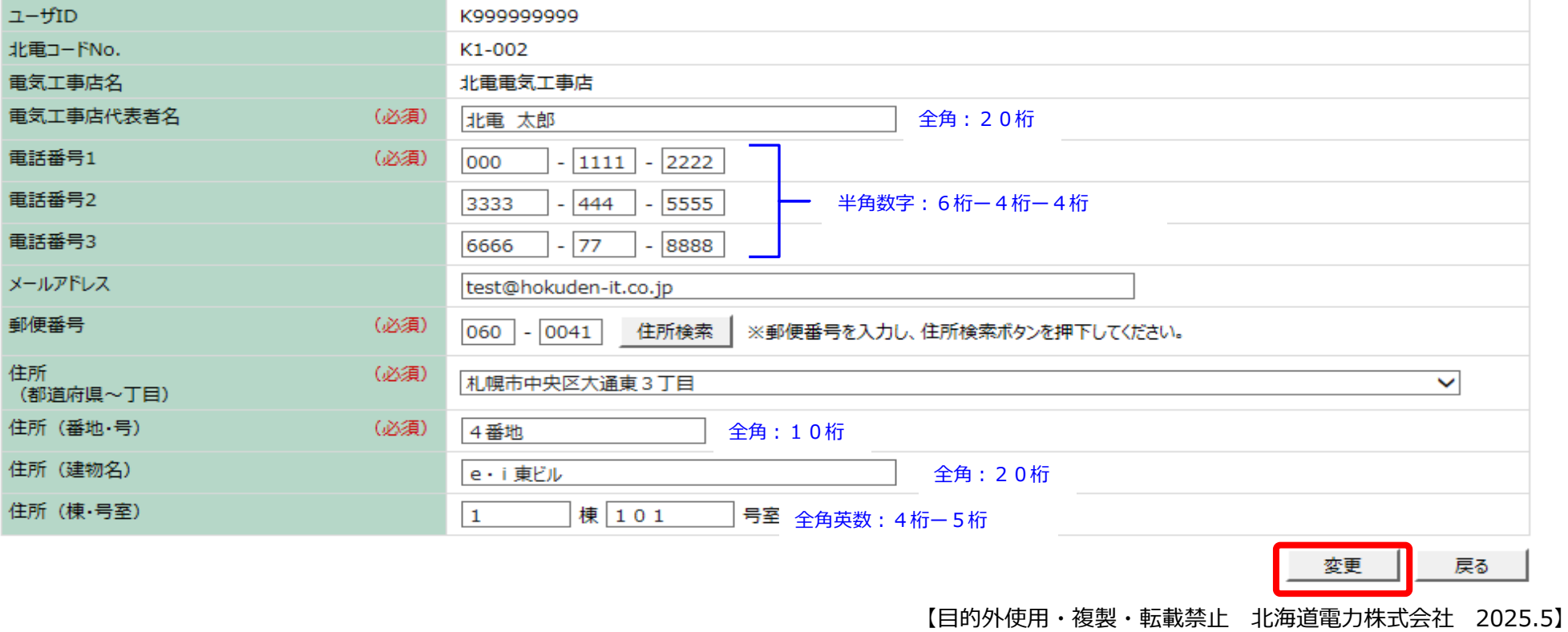

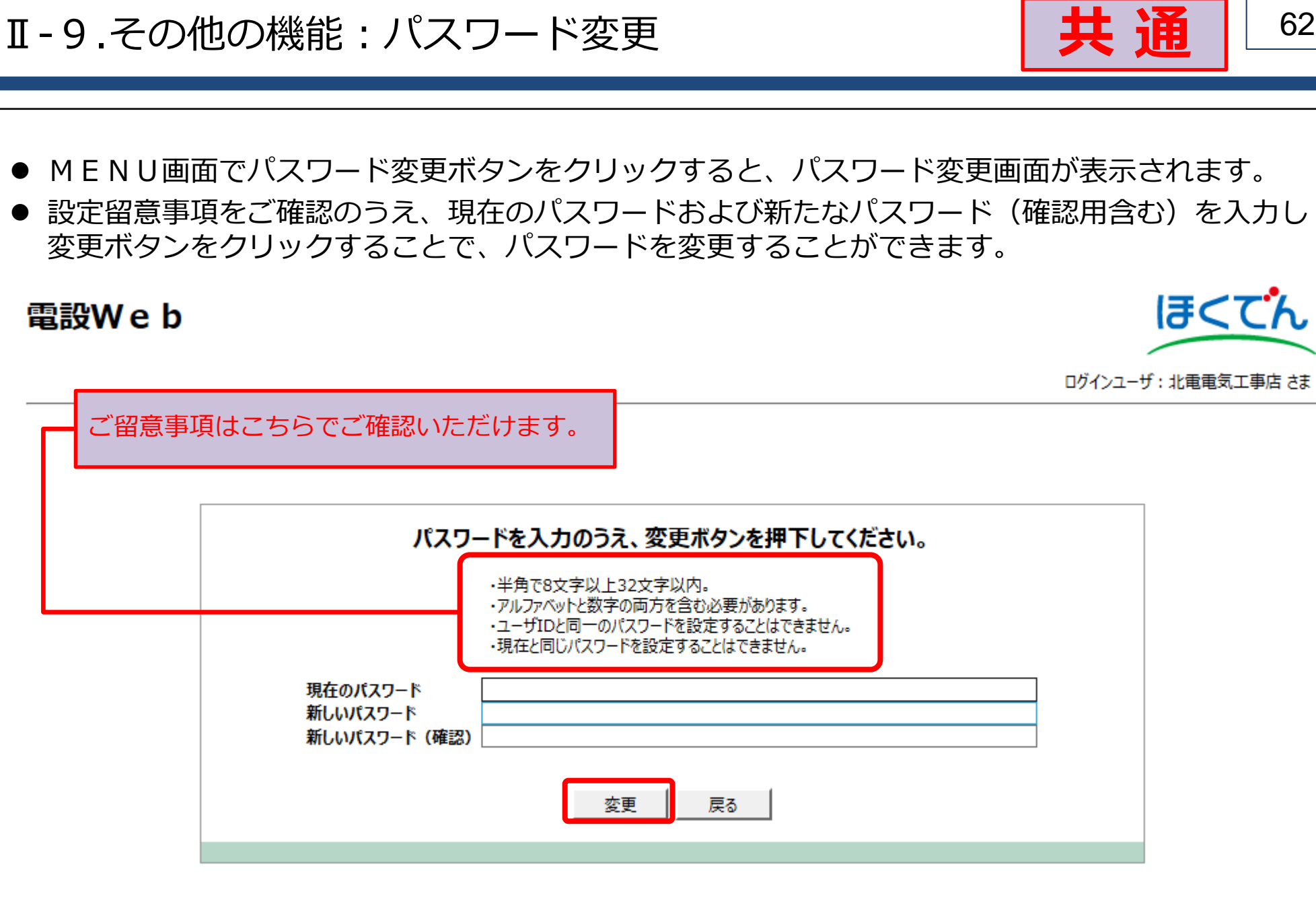

以 上

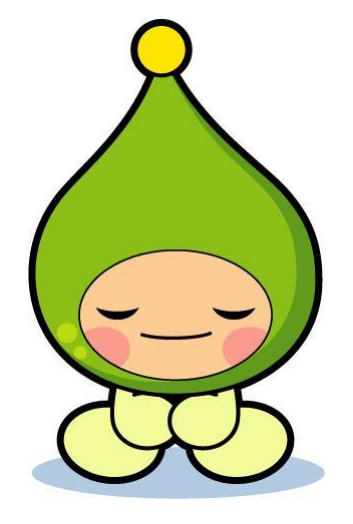